# **PCschematic Tipy**

**ÚVOD**

### **CADware s.r.o tel/fax: 485 06 131 info@cadware.cz www.cadware.cz**

### **Tip JAK DOPLŇOVAT TENTO PŘEHLAD TIPŮ NA PRÁCI S PROGRAMEM?**

I

Tento dokument vznikl přepracováním původních tipů na práci s programem a řazením pod záložky PDF dokumentu pro rychlé vyhledání. Dokument se průběžně doplňuje a aktualizuje.

PCschematic Tipy dokument je dostupný jednak přímo z programu přes tlačítko v podobě červené knížky, jednak na web stránce distributora programu (**www.cadware.cz**) v sekci **PCschematic** a to dvojím způsobem:

- [pod](http://www.cadware.cz/) **Tipy, prezentace Pcschematic Tipy** lze stáhnout samotný, aktuální dokument, který lze potom číst mimo program PCschematic v pdf prohlížeči.
- pod **Update ke stažení PCs\_TIPY** lze stáhnout aktuální verzi tohoto dokumentu, který se nainstaluje do programu PCschematic, kde nahradí stávající dokument.ovým, aktualizovaným dokumentem. Uživatelé programu jsou o novém updatu informování automaticky při spuštění programu v podobě textového hlášení, které naskočí na obrazovku a které popisuje způsob instalace / aktualizace.

Připomínky a náměty pro PCschematic Tipy jsou vítány

#### **Tip JAK HROMADNĚ PŘEČÍSLOVAT SVORKY VE VÝKRESU PODLE POTŘEBY**

**Stane se, že během práce se některé svorky odstraní, nebo přejmenují a potom značení svorek nesleduje číselnou řadu. Jindy je potřeba dodatečně přečíslovat svorky podle jiného pořadí (stránky, poloha)**

Program umí automaticky přečíslovat svorky v jedné svorkovnice od jakéhokoliv čísla výše a to buď všechny, nebo jenom vybrané svorky a v pořadí podle souřadnic, stránek nebo podle jejich číselné řady směrem nahoru či dolů.

Na obrázku jsou 3 svorky, jejichž připojovací body mají značení 1, 2 a 5. Tyto svorky jsou umístěny ve výkresu na straně 1, zatímco na straně 2 je ještě jedna svorka s připojovacím bodem 6 (tady není zobrazena). Úkolem je přečíslovat připojovací body všech 4 svorek tak, aby byly číslovány v pořadí bez mezer od zadaného čísla.

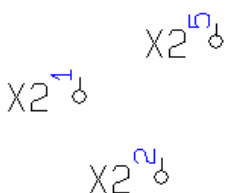

Povelem **Vybrat symboly stejného značení** z nabídky pravým kliknutím na jeden ze symbolů svorky se vyberou všechny svorky v projektu, které mají dané značení svorky (v tomto případě X2) a současně se vypíší do dialogu stejného názvu (viz obrázek dole). Vybrané svorky budou přečíslovány v pořadí, v jakém jsou uvedeny v seznamu tohoto dialogu (shora dolů).

Je-li potřeba přečíslovat připojovací body v obráceném pořadí, lze seznam svorek v dialogu přestavit kliknutím na záhlaví sloupce **Připojovací body**. Podobně lze kliknutím na záhlaví sloupce **Umístění** nebo **Stránka** seřadit svorky podle jejich X souřadnic nebo podle stránek. Druhým kliknutím se pořadí v daném sloupci obrátí.

Kliknutím na tlačítko **DATA** naskočí dialog **Data prvku**, společný všem vybraným symbolům. V políčku **Značení** (obrázek níže) kde je vidět značení svorkovnice (**X2**) se dopíše dvojtečka následovaná číslem svorky (připojovacího bodu), od kterého se mají vybrané připojovací body přečíslovat.

Na obrázku dole to je **X2:1**, takže se všechny vybrané svorky přečíslují od čísla 1 a to v pořadí, v jakém jsou uvedena v seznamu dialogu **Vybrat symboly stejného značení** (obrázek zcela dole).

Stisknutím klávesy <**Ctrl>** a současným kliknutím na tlačítko **+** vpravo od políčka se zápisem **X2:1**  se objeví vlevo od tohoto políčka také znaménko **+**, což indikuje, že čísla připojovacích bodů vybraných symbolů se budou postupně zvyšovat.

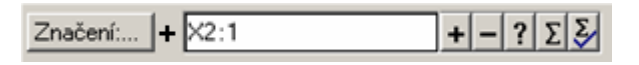

Tlačítkem **OK** se všechny 4 svorky přečíslují:

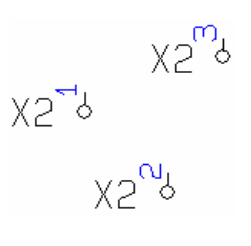

Pokud by bylo potřeba přečíslovat pouze některé svorky, např. skupina svorek, musí se vybrat v dialogu **Vybrat symboly stejného značení**:

- kliknutím na první svorku a potom postupným kliknutím na ostatní při současně stisknuté klávese **Ctrl**, nebo

- kliknutím na první svorku a potom kliknutím na poslední svorku skupiny při současně stisknuté klávese Shift

Poznámka: *V případě, že se v políčku nezapíše značení připojovacího bodu (zůstane tam pouze X2), přečíslují se stejným způsobem svorky na X2, X3, X4, X5, zatímco značení jejich připojovacích bodů zůstane původní* 

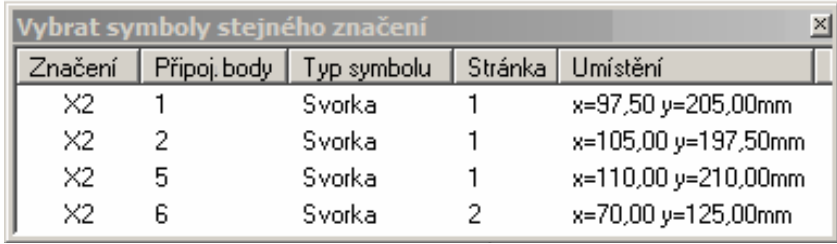

### **Tip JAK ROZDĚLIT SVORKOVNICI NA NĚKOLIK SVORKOVNIC A SVORKY PŘEČÍSLOVAT**

**Stane se, že již nakreslenou svorkovnici je potřeba rozdělit na 2 či více svorkovnic a současně přečíslovat jejich svorky**

Na obrázku je svorkovnice X1 s 6 svorkami 1 až 6. Tuto svorkovnici je potřeba rozdělit na 2 části tak, aby původní svorky X1:1 až X1:3 zůstaly, zatímco zbývající svorky vytvoří novou svorkovnici X2:1 až X2:3. Jednotlivé svorky jsou použity na různých stránkách projektu (na obrázku jsou ale vidět pohromadě).

```
X1^{-6} X1^{-6} X1^{-6} X1^{-6} X1^{-6} X1^{-6} X1^{-6}
```
Všechny svorky dané svorkovnice v projektu vybereme povelem **Vybrat symboly stejného značení** z nabídky pravým kliknutím na některou svorku (povel **Symboly** musí být aktivní). Vybrané svorky změní barvu a současně naskočí dialog s jejich seznamem.

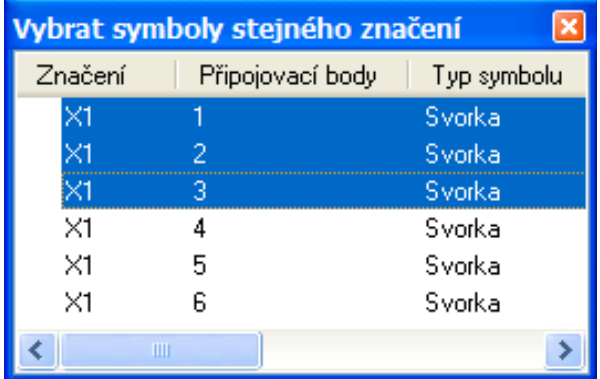

Tento seznam svorek upravíme tak, aby v něm byly pouze ty svorky, které chceme přejmenovat – v našem případě to budou X1:4 až 6. Zbývající svorky v seznamu vymažeme obvyklými Windows povely – buď po jedné najetím kurzoru do řádky svorky, kliknutím a vymazáním klávesou **Delete**, nebo kliknutím na první z nich (v našem případě X1:1), najetím na poslední z nich (X1:3) a kliknutím při současně stisknuté klávese **Shift** – vybrané řádky budou modré a vymažou se najednou klávesou **Delete**.

V seznamu svorek tak zůstaly pouze potřebné svorky X1:4 až 6 a pouze ty zůstaly v projektu vybrané.

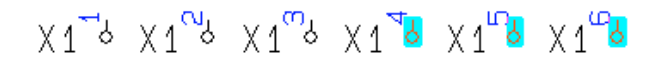

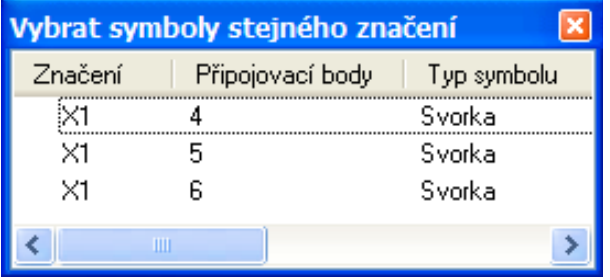

Při stále otevřeném dialogu se seznamem svorek se klikne na tlačítko **DATA** v horní liště. Naskočí dialog **Data prvku**, společný všem vybraným symbolům. V jeho okénku vedle tlačítka **Značení** se zapíše požadované značení nové svorkovnice a její první svorky – v našem případě X2:1.

Toto značení platí pro symbol (svorky), který je uveden v seznamu dialogu na prvním místě (svorka X1:4). Kliknutím na záhlaví sloupce **Připojovací body** se svorky seřadí obráceně (první bude X1:6). Podobně kliknutím na záhlaví sloupce **Stránka** nebo **Umístění** (vpravo od **Typ symbolu**) se seřadí podle stránek či souřadnic.

Současným stisknutím klávesy **Ctrl** a kliknutím na tlačítko **+** vpravo od okénka se zápisem značení se objeví znaménko **+** také vlevo od okénka se značením. To signalizuje, že všechny zbývající symboly budou mít stejné značení jako první symbol, ale číselně o 1 vyšší (program bude automaticky zvyšovat číslo).

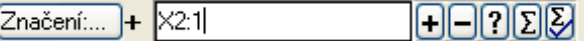

Tlačítkem **OK** v dialogu **Data prvku** se značení změní.

$$
\times1^{\text{--}3}\times1^{\text{--}3}\times1^{\text{--}3}\times2^{\text{--}3}\times2^{\text{--}3}\times2^{\text{--}3}
$$

Pokud by se svorkovnice dělila na více svorkovnic, postup by se musel několikrát opakovat, pro každou novou svorkovnici zvlášť.

Pokud by se při zápisu nového značení v okénku značení zapsalo pouze X2 (ne X2:1), potom by se přečíslovalo X2, zatímco čísla připojovacích bodů by zůstala beze změny (X2:4, X3:5, X4:6).

Takto lze rozdělit svorkovnici na několik svorkovnic i např. podle stránek či polohy ve výkresu – svorky se v seznamu svorek seřadí podle stránek nebo umístění kliknutím na záhlaví sloupce seznamu **Stránka** nebo **Umístění**. Nepotřebné svorky se ze seznamu odstraní a zbývající svorky se přečíslují podle potřeby.

### **Tip JAK KONTROLOVAT DATABÁZI NA DUPLICITNÍ ÚDAJE (např. EANčíslo, TYP, OBJčíslo) A NA NEEXISTUJÍCÍ ČÍSLO TŘÍDĚNÍ.**

### **Databázový program má zabudované funkce pro vyhledávání v databázi prvků, které lze využít pro důležité kontroly v databázi.**

Při doplňování databáze vlastními záznamy dat prvků lze omylem zapsat některá data nesprávně a tím si způsobit problém při práci na projektu.

Mezi takové chyby patří např. duplicitní použití některého klíčového údaje (EANčíslo, Typ, Objednací číslo), nebo zapsání neexistujícího třídění (Skupina\_2).

Přímo z programu PCschematic se spustí databázový program (povelem **Nástroje – Databáze prvků**), čímž si databázový program automaticky načte používanou databázi. Pokud by se měla kontrolovat jiná databáze než ta, která se v programu používá, např. nová, připravovaná, potom se zde tato databáze vybere povelem **Soubor – Otevřít**.

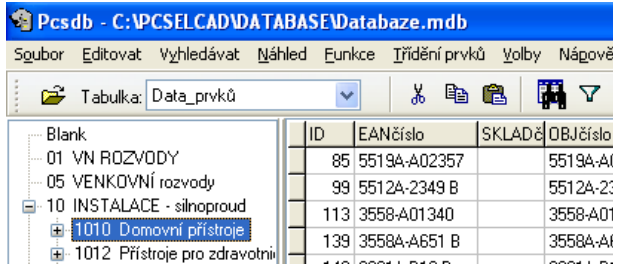

# Υ

#### **Práce s filtrem dat**

 Filtr dat (tlačítko nebo **Funkce – Filtr dat**) umožní filtrovat údaje prvků podle jakéhokoliv datového pole v databázi, kritérium (menší, větší, rovná se, opakuje se, není nula, ….) a zapsáním potřebné hodnoty. Jeho aktivací lze vybrat ze seznamu potřebné datové pole a jeho kritéria a zapsat hodnotu. Pokud se v databázi najdou opakované (duplicitní)

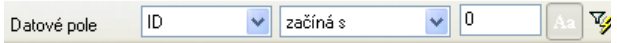

Vg Tlačítkem **Spustit vyhledávání** se spustí vyhledávání dat podle nastavených kritérií.

Y Tlačítkem **Filtr dat** se filtrování deaktivuje, údaje v databázi se zobrazí v původním stavu.

#### **Nastavení pro vyhledávání**

Při vyhledávání v databázi program prohlíží pouze záznamy, které jsou zobrazeny v tabulce údajů prvků (až zcela dolů, včetně těch, které již vidět nejsou)

To znamená, že pokud se vybere určitá kategorie prvků ve stromu třídění, např. **Domovní přístroje**, potom se budou prohledávat pouze záznamy uvedené pod tímto tříděním.

Většinou je ale potřeba prohledávat celou databázi (všechny záznamy) a to se provede buď:

vybráním všech záznamů pomocí filtru dat, např. podle **EANčíslo** a **Není nula**

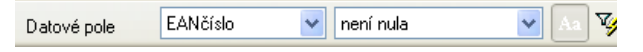

**Spuštění databázového programu**<br>- nebo odpojením třídění prvků od tabulky dat prvků v **Třídění prvků – Napojení třídění prvků na databázi – Bez třídění**. Třídění prvků se ale nakonec musí opět připojit zpět k databázi, aby bylo možné prvky databáze vybírat podle zatřídění při práci na projektu (**Třídění prvků – Napojení třídění prvků na databázi – Načíst třídění** a vybráním databáze **Databaze.mdb** a tabulky **Třídění prvků**)

#### **Kontrola duplicitního údaje v databázi**

Ve filtru se vybere datové pole které se má kontrolovat na duplicitu, např. **EANčíslo** a jako jeho kritérium se vybere **Opakuje se**. Spustí se vyhledávání, čímž se na levé straně databázového programu objeví sloupec **Opakované hodnoty**, Pokud se nenajdou duplicitní údaje, program to oznámí zprávou a sloupec opakovaných hodnot zůstane prázdný.

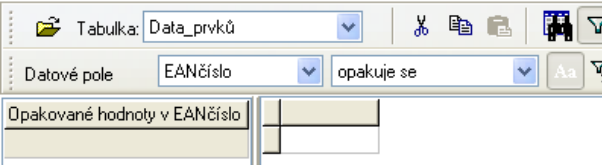

hodnoty, potom je program vypíše do tabulky opakovaných hodnot. Vybráním jedné z uvedených hodnot se zobrazí jejich zbývající údaje z databáze. Na obrázku níže je zobrazen případ s duplicitními TYPy prvků v databázi.

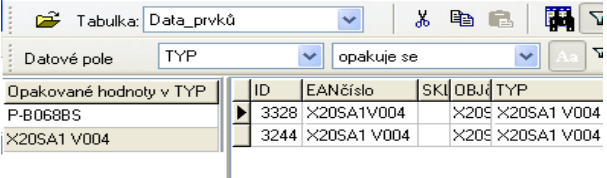

V tomto případě byl duplicitní záznam způsoben tím, že oba stejné prvky (podle TYPu) mají zapsaný různý údaj v EANčíslo. Tyto EAN kódy nejsou skutečné EAN čísla, (ta se nemohou opakovat), ale jako EAN zde byly použity TYPy (nějaký údaj pod EANčíslo musí být, protože to je tzv. specifikace, čili jednoznačný identifikátor v databázi). Problém vznikl tím, že údaje (typy) byly zapsány jako EAN číslo pokaždé jinak (s mezerou a bez mezery).

Podobně jako EAN a TYP lze na duplicitu zkontrolovat i objednací číslo (OBJčíslo), případně jakýkoliv jiný údaj z databáze.

Každý prvek v databázi má v poli **SKUPINA\_2** zapsán odkaz na skupinu ve stromečku třídění prvků. Tím je možné vybírat prvky z databáze i podle jejich zatřídění (stykač, PLC, atd.). Každá větev ve stromu třídění má identifikátor ve formě čísla, které je zobrazeno ve stromečku třídění před názvem skupiny třídění – tak např. 3510 znamená skupina stykačů AC.

Může se stát, že v databázi je u některého prvku zapsán *jako nezařazený.* 

odkaz nesprávně tak, že uvádí neexistující třídění. V tom případě takový prvek nebude při vybírání z databáze nikde vidět, protože program ho nemá kam přiřadit.

Databázový program umožňuje vyhledat tyto tzv. skryté záznamy v databázi a tím i opravit jejich číslo skupiny třídění. To se provede povelem **Třídění prvků – Ukázat skryté záznamy**. Protože tato funkce prohledává celou databázi prvků, není potřeba předem něco nastavovat.

V případě, že tato kontrola najde v databázi záznamy prvků s nesprávným číslem třídění, zobrazí seznam nesprávných čísel třídění vlevo od tabulky dat prvků – tento seznam má název SKUPINA\_2 podle datového pole v databázi, kde se zatřídění píše.

**Kontrola zapsání neexistujícího třídění** Vybráním některého nesprávného čísla v tomto seznamu se vpravo v tabulce dat prvků zobrazí všechny prvky, které mají zapsané dané nesprávné číslo třídění. To lze potom v poli SKUPINA\_2 přepsat na správné.

> *Poznámka: prvek, který naopak nemá v databázi zapsán žádný odkaz na třídění lze při výběru prvku z databáze najít ve stromečku třídění zcela nahoře (pod BLANK)*

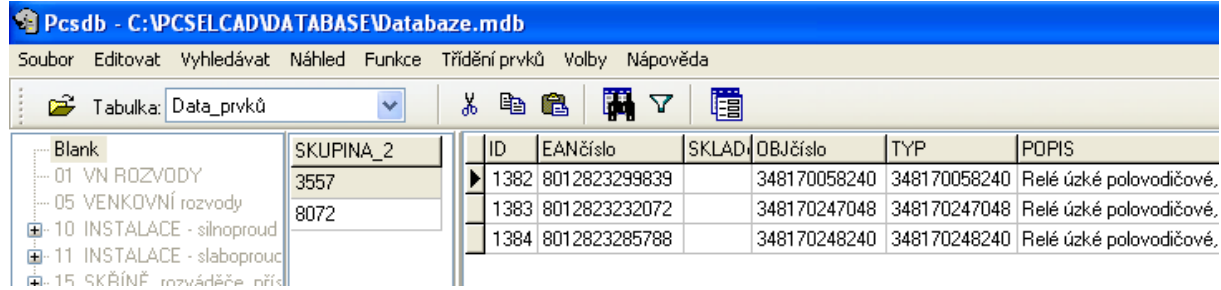

#### **Tip ŘEŠENÍ MOŽNÝCH PROBLÉMŮ PŘI NAČÍTÁNÍ VÝKRESŮ V DWG / DXF FORMÁTU, NAPŘ. Z AUTOCADU.**

**Při načítání DWG/DXF výkresů z jiných programů mohou nastat problémy, které je však možné většinou eliminovat buď nastavením DWG/DXF převodníku, nebo** 

Problémy s načítáním výkresů v DWG nebo DXG formátu souvisí s programem, ve kterém byly výkresy zhotoveny (nemusí to být jenom Autocad), ale i s možnostmi kreslení výkresů v těchto programech v porovnání s PCschematic. Tak například výkres byl zhotoven v programu, který má jiné typy čar nebo barvy, než má PCschematic. Pokud jiný program používá vlastní fonty, potom bývá problém správně české a slovenské znaky interpretovat, atd.

Při načítání výkresu v DWG nebo DXF formátu si program čte nastavení převodníku DWG/DXF, kde je uvedeno, jak se mají určité položky výkresu převádět do/z PCschematic. Tento převodník je dostupný pod **Nástroje – Nastavení převodníku DWG/DXF**. Nastavení pod záložkami *Barva, Typy čar, Vrstvy, Texty*, atd. je uloženo do tzv. mapovacího souboru xxx.MAP. (tlačítka *Uložit* a *Uložit jako*). Zapsaný mapovací soubor lze znovu načíst pro kontrolu či modifikaci (tlačítko *Otevřít*).

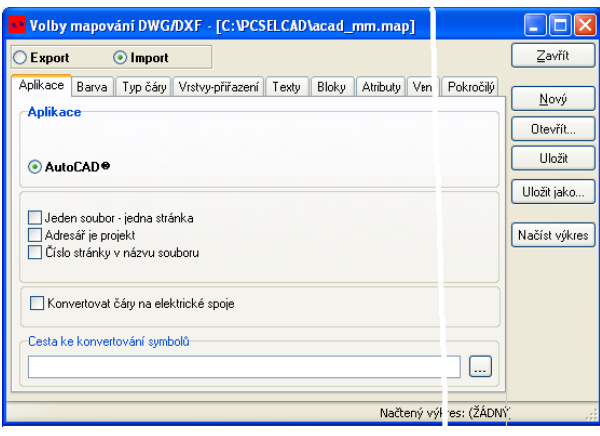

Upravený mapovací soubor lze uložit jak pro import DWG(DXF, tak i export z PCschematic do DWG/DXF

V PCschematic jsou již 2 mapovací soubory pro načítání DWG/DX<br>výkresů, nastavené pro Autosod **ACAD map** převode Správně. výkresů, nastavené pro Autocad - **ACAD.map** převede do PCschematic vrstvy stejně jako jsou v načítaném výkresu, zatímco **ACAD2lay1.map** převede všechny vrstvy z načítaného výkresu do 1 vrstvy v PCschematic.

Při vlastním nastavení převodníku je nejlepší vycházet z již zabudovaného mapovacího souboru **ACAD.map** nebo **ACAD2lay1.map** a ten modifikovat podle potřeby, aby nebylo potřeba znovu nastavovat všechny parametry zde již nastavené (barvy, typ čáry, vrstvy, …). Vybrání a načtení potřebného mapovacího souboru se provede přes tlačítko *Otevřít*.

**inástavením Dividiu a prevodníku, nebo podívejte se do jednotlivých záložek převodníku na programu.**<br> **Podívejte se do jednotlivých záložek převodníku na programu.** stávající nastavení obou dvou mapovacích souborů a na další možnosti nastavení. Tak např. bloky v načítaném výkresu mohou být při načítání automaticky rozbity na jednotlivé entity (záložka *Pokočilý*). Do převodníku je také možné načíst celý DWG/DXF výkres (tlačítko *Načíst výkres*), definovat význam jeho bloků a atributů (záložky *Bloky* a *Atributy*) a konvertovat čáry načítaného výkresu na vodivé čáry - spoje (záložka *Aplikace*) - tím se DWG/DXF schema načte jako by bylo kreslené v programu PCschematic s možností pokračovat v kreslení.

# **Znaky načteného textu nejsou správně zobrazeny Převodník DWG/DXF a mapovací soubor**

Při načítání DWG/DXF výkresů ze starších verzí programů se může stát, že načtený text nemá zobrazeny některé znaky správně – objeví se buď jiná písmena, nebo různé znaky, např. **%%d** místo písmene **š**.

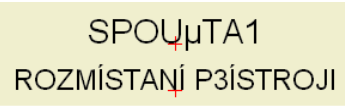

V takovém případě je potřeba nastavit DWG/DXF převodník. Pod záložkou *Texty* se v poli *PCschematic* zapíše jak má daný znak vypadat, zatímco v poli *Další aplikace* se zapíše jeho nesprávné zobrazení v PCschematic. Tlačítkem *Nový* se přidává do tabulky nový řádek záznamu, tlačítkem *Úpravy* se umožní editace záznamu.

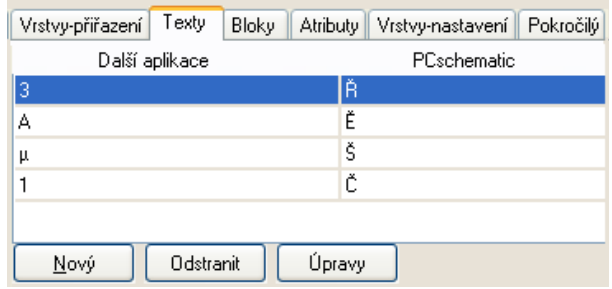

(zaškrtávací políčka *Export* a *Import*). Takto nastavený převodník se uloží pod novým názvem, např. ACAD text. Po opětovném načtení stejného DWG/DXF výkresu se text zobrazí v PCschematic

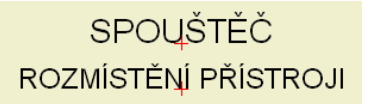

Může se stát, že načtený výkres nemá správnou velikost v porovnání se známými rozměry ve výkresu. To může být způsobeno např. tím, že načítaný výkres nebyl kreslen v měřítku, nebo nebyl kreslen rozměrově správně, atd. Potom nezbude, než načtený výkres zmenšit nebo zvětšit tak, aby odpovídal známým rozměrům. To se provede vybráním celého výkresu a změnou jeho měřítka takto:

- 1) pokud jsou rozměry výkresu větší než je velikost kreslícího formátu, potom nezbude než zadat měřítko stránky (**Nastavení stránky – Měřítko**), např. 1:**50**. Toto měřítko lze kdykoliv později změnit podle potřeby např. na 1:1.
- 2) povel **Oblast** (kláves..zkratka **A**) umožní vybrat cokoliv
- 3) **Úpravy Vybrat vše** a volit **Vše na stránce** vybere cokoliv je načteno na stránku.
- 4) **Úpravy Měřítko** a zadáním měřítka vybrané geometrie v poměru potřebného rozměru a skutečného rozměru v načteném výkresu. Např. rozměr ve výkresu má být 130mm, ale je 30mm, měřítko = 4,33. Obráceně, rozměr ve výkresu má být 50mm, ale je 120mm, měřítko  $= 0.416$ .

**POZNÁMKA: Měřítko stránky (v Nastavení stránky) a měřítko vybrané geometrie (v Úpravy) není jedno a totéž.** 

#### **Nesprávná velikost výkresu – varianta 2**

Pokud je načtený výkres 25,4 x větší nebo menší, potom to je způsobeno nesprávným použitím metrických či palcových jednotek při načítání. V převodníku DWG/DXF je možnost nastavit měrné jednotky načítaného výkresu pod záložkou **Pokročilý**. Zde je v políčku **Jednotky** normálně nastaveno **AUTO**, což by mělo automaticky rozlišit metrické či palcové jednotky načítaného výkresu.

Někdy tento výběr není z různých důvodů správný a potom nezbude, než místo AUTO vybrat **mm** nebo **palce**. Toto nastavení převodníku je možné uložit pod nový název mapovacího souboru a použít kdykoliv při načítání (např. **ACAD\_mm.map**).

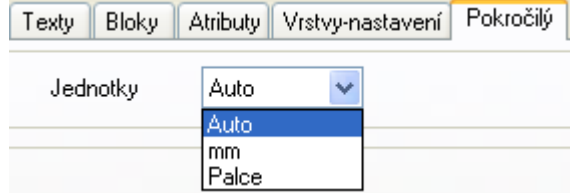

#### **Nesprávná velikost výkresu – varianta 1 Ve výkresu jsou černé / barevné obláčky**

Pokud jsou ve výkresu černě nebo barevně vyplněné obláčky, potom se jedná o špatně převedenou tloušťku čar. Čára např. dlouhá 25mm, ale široká 50mm bude zobrazena jako černě vyplněný ovál v barvě čáry. Je-li takových čar více, jeví se výsledek jako vzájemně se překrývající obláčky.

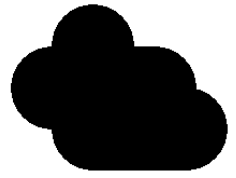

Kliknutím do obláčků při aktivním povelu ČÁRY se může některá z čar zobrazit.

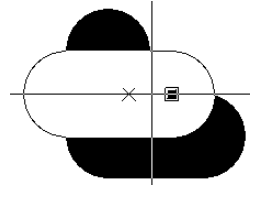

Náprava se provede převedením všech nebo vybraných čar (obláčků) na nějakou rozumnou šířku čáry, např. 0,25 takto:

- 1) povel **Čáry** (klávesová zkratka **L**) umožní vybrat pouze čáry
- 2) **Úpravy Vybrat vše** a volit **Vše na stránce** nebo **Vše na vrstvě** vybere všechny čáry na dané stránce nebo pouze na dané vrstvě, NEBO pouze vybráním dané oblasti s obláčky tažením okna kolem.
- 3) **Načtení parametrů z objektu** (šipka nahoru v liště) = parametry vybraných čar se přenesou do lišty parametrů čáry.
- 4) V políčku **B** lišty (šířka čáry) se vybere hodnota, např. 0,25
- 5) **Přenos parametrů do objektu** (šipka dolů v liště) = nastavená šířka čáry se přenese na všechny vybrané čáry

Nyní mají všechny čáry na stránce (nebo vybrané tažením okna kolem) vybranou šířku čáry (0,25mm). To sice nemusí být tak, jak to má správně být (čáry měly mít jiné šířky), ale je možné je vidět a dále s nimi pracovat.

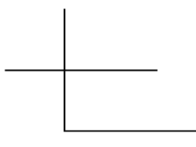

#### **Texty jsou ve výkresu zobrazeny příliš veliké**

Toto je podobná situace jako výše popsaná s čarami. Místo čar je potřeba vybrat texty (povel **Texty**, kláves. zkratka **T**) a nastavit velikost textu např. na 2,5mm.

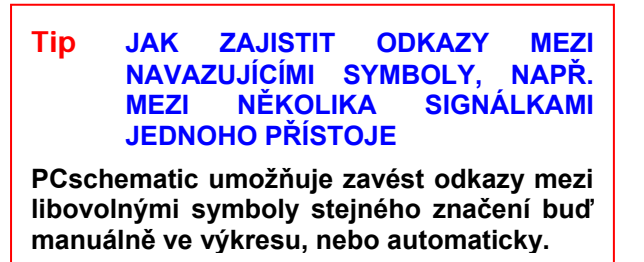

Odkazem mezi symboly se míní záznam o umístění navazujícího symbolu, přičemž odkazy jsou vzájemné z jednoho symbolu na druhý. Kliknutím na odkaz se program automaticky přemístí na navazující symbol bez nutnosti jeho ručního vyhledávání.

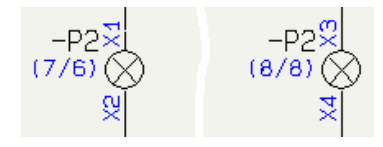

Odkaz (7/6) znamená, že navazující symbol je na stránce 7 v poli 6. Tento způsob zápisu lze změnit v dialogu *Nastavení – Přednastavení textů/symbolů – Odkazy – Odkazy symbolu***.** Zde lze např. nastavit zápis bez závorky či s jinou závorkou, např. 7/6 nebo [7/6], stejně jako zvolit oddělovač, např. pomlčku 7-6, 17/6], stejně jako zvolit oddělovač, např. pomlčku 7-6, **JAK SE ZAJISTÍ ODKAZ MEZI SYMBOLY**<br>atd.

*Poznámka: Odkazy mohou být pouze mezi symboly se stejným značením, ale je možné nastavit, že budou i pouze mezi symboly se stejným dílčím značením (po vybrání symbolu v dialogu Data prvku – Odkazy).* 

#### **DRUHY ODKAZŮ**

#### **- Jednoduchý) odkaz**

Na obrázku výše je vidět běžný odkaz mezi dvěma symboly, kdy oba symboly se odkazují navzájem. **- Automaticky nastavením již při tvorbě symbolu** 

s více symboly - první symbol má odkaz na druhý symbol, zatímco druhý symbol má odkaz zpět na první symbol a současně dále na třetí symbol, atd.

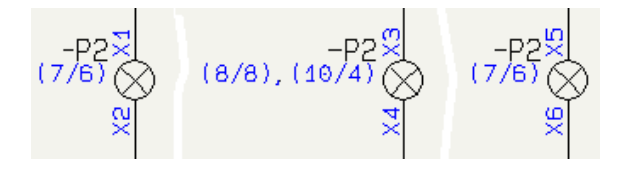

#### **- Hlavní odkaz**

Jeden ze symbolů s odkazy může mít přiřazený tzv. "Hlavní odkaz". To znamená, že tento symbol má u sebe zapsány odkazy na všechny ostatní navazující symboly, zatímco ostatní symboly mají odkaz pouze na tento hlavní symbol.

Např. u výkonových jističů, je hlavní odpínací jednotka nastavena na hlavní odkaz s odkazy na všechny navazující symboly (kontakty, spouště, motorový pohon, atd.), zatímco tyto symboly mají přiřazen běžný odkaz na tento jeden symbol s hlavním odkazem.

V případě signálek v jednom přístroji by použití hlavního odkazu vypadalo takto (levý symbol má hlavní odkaz):

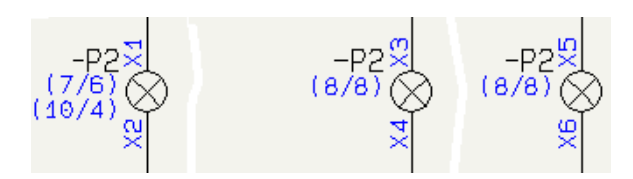

*Poznámka: Odkazy u "Hlavního odkazu" jsou zapisovány do sloupce, přičemž max. počet odkazů ve sloupci lze nastavit po vybrání symbolu v dialogu Data prvku – Odkazy – Hlavní odkaz. Po překročení tohoto počtu se odkazy zapisují do dalšího sloupce umístěného vedle, atd.* 

#### **- Automaticky typem symbolu již při tvorbě symbolu**

Symboly typu OTEVŘENO, ZAVŘENO, PŘEPÍNAČ, RELÉ, ODKAZ a HLAVNÍ ODKAZ mají mezi sebou ve výkresu odkazy automaticky.

Takto jsou nadefinovány symboly jako cívky (typ RELÉ), kontakty a tlačítka (typ OTEVŘENO, ZAVŘENO, PŘEPÍNAČ), atd.. Viz další informace o přiřazení typu symbolu.

Ostatním symbolům než symbolům s automatickým Na obrázku níže jsou vidět odkazy v případě prvku odkazem lze odkaz přiřadit již při jejich tvorbě / editaci. Při ukládání do knihovny pod záložkou *Odkazy* lze uplatnit volbu *S odkazem* a vybrat, zda se jedná o jednoduchý odkaz, nebo hlavní odkaz (a definovat max. počet odkazů ve sloupci)..

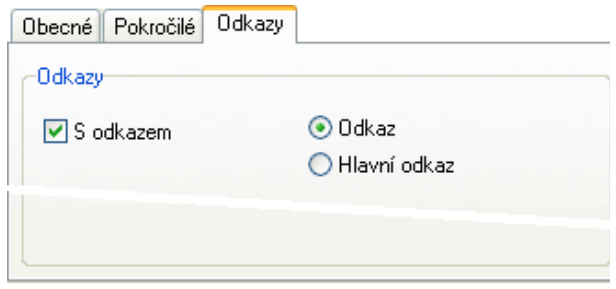

#### **- Automaticky zápisem u symbolu v databázi**

Odkaz lze každému symbolu vnutit zápisem v databázi v poli *SCHsymbol.* Zapsáním =W nebo =M za název symbolu se změní typ symbolu na "Odkaz" nebo "Hlavní odkaz" bez ohledu na význam symbolu – tím bude mít daný symbol odkaz ve výkresu automaticky. Tyto zkratky pochází z angličtiny (W = With) a (M= Main).

Tento způsob umožňuje přiřadit odkazy symbolům, které běžně odkazy nepotřebují, např. signálky. Symbol si v knihovně symbolů ponechává svůj původní typ, např. NORMÁLNÍ, ale vložením symbolu do výkresu z databáze se symbolu vnutí odkaz.

Příklad: 2 signálky v jednom přístroji se odkazují na sebe:

08-10-01=W;08-10-01=W;

Příklad: 3 signálky v jednom přístroji, kde první signálka má hlavní odkaz na zbývající dvě signálky:

08-10-01=M;08-10-01=W; 08-10-01=W;

Odkaz není potřeba zapisovat u symbolů, u kterých je odkaz zajištěn automaticky typem symbolu. Příklad záznamu přístroje s tlačítkem a signálkou, kde symbol tlačítka je typu "Otevřeno" a má tudíž odkaz automaticky:

07-02-02;08-10-01=W;

*Poznámka: zapsáním* =N *lze naopak symbolu s automatickým odkazem změnit jeho typ na "Normální" a tudíž bez automatického odkazu.* 

#### - **Manuálním nastavením ve výkresu**

Pokud symboly nemají zajištěné odkazy automaticky, lze jim dodatečně přiřadit odkaz přímo ve výkresu. Po vybrání symbolu lze vybrat v dialogu *Data prvku* pod záložkou *Odkazy*, zda symbol je s odkazem a s jakým.

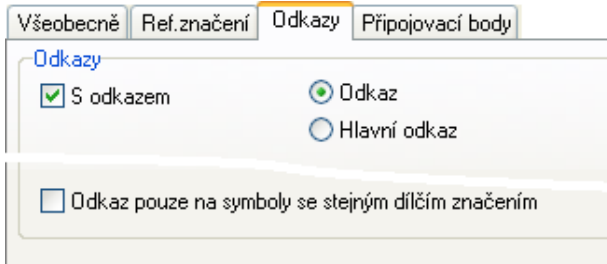

Při vybrání **Hlavní odkaz** je ještě možné zapsat **max. počet odkazů v jednom sloupci** – při jeho překročení se další odkazy zapisují do dalšího sloupce.

Toto manuální nastavení se musí provést u všech symbolů, mezi kterými odkazy mají být vytvořeny (pokud nejsou zajištěny automaticky).

*Poznámka: Takto nelze nastavit odkaz pro symboly, jejichž typ zajišťuje odkaz automaticky (RELÉ, OTEVŘENO, ZAVŘENO, PŘEPÍNAČ, ODKAZ, HLAVNÍ ODKAZ)* 

### **Tip PROČ A JAK NASTAVIT DANÉMU SYMBOLU "TYP SYMBOLU" ?**

**Symboly musí mít přiřazen určitý typ symbolu, aby program věděl, jak s danými symboly pracovat. Typ symbolu se definuje v editoru symbolu, ale toto nastavení lze ve výkresu či databázi změnit podle potřeby.**

Aby program zahrnul symbol svorky ve výpisu svorek, **PLC**  výkresu svorek a montážním schématu, musí být tento symbol typu "*Svorka*". Podobně symbol kabelu musí být typu "*Kabel*", aby byl zahrnut ve výpisu kabelů, výkresu kabelů, atd. Symbol přípojnice musí být typu referenčního symbolu a / nebo Excel výpisu IO. "*Přípojnice*", aby ho program rozeznal ve schematu od čáry a věděl, jak s ním zacházet.

Program rozeznává více typů symbolů, přičemž jejich PLC referenční symbol, který plně ovládá data počet může nadále růst s novými verzemi programu podle potřeby.

Přiřazení typu symbolu se provádí v editoru symbolů v navazujících výkresech. dialogu *Nastavení symbolu* v poli *Typ symbolu* při jeho ukládání, nebo ve výkresu v dialogu **Data prvku** daného symbolu. **PŘÍPOJNICE** – symbol spoje s názvem signálu,

Většina symbolů je typu "**NORMÁLNÍ**", protože nemají Bude ve výpisu materiálu. specifickou funkci. Tyto symboly budou automaticky zahrnuty ve výpisu material.

Sou ale symboly, se kterými program zachází jinak a ty které techo částeji podziv<br>proji symbolů jsou zde i tyto další: mají svůj vlastní typ. Zde je stručný přehled typů a jejich

Symbol tohoto typu má ve schématu automaticky přiřazen odkazový kříž nebo odkazový obrázek kontaktů pro zápis odkazů na navazující kontakty. Bude ve výpisu materiálu. Přiřazuje se hlavně symbolům cívek pro relé a stykače. • **Odkazový symbol** - odkazový symbol cívka-

#### **OTEVŘENO, ZAVŘENO, PŘEPÍNAČ**

Symboly tohoto typu mají ve výkresu automaticky odkazy mezi sebou a symboly typu RELÉ (cívky). Patří sem různé kontakty (NO, NC, CO) a ovládací spínací prvky (pokud se u nich předpokládá návaznost na další kontakty). Bude ve výpisu materiálu.

#### **SVORKA**

Symbol svorky, bude ve výpisu materiálu, výpisu svorek a výkresu svorek. U vícepatrové svorky program umožní přiřadit patro svorky a v mechanickém symbolu zamění čísla připojovacích bodů podle značení pater. Svorka může mít ještě sekundární typ (Otevřeno, Zavřeno, Přepínač, PLC, Relé), aby bylo možné vystihnout i situace, kdy relé nebo PLC jsou současně i svorka (a symbol tak bude navíc zahrnut i do výpisu a výkresu svorek).

Případ svorky, která je současně relé: symbol cívky je nastaven primárně jako svorka (bude ve výpisu svorek a výkresu svorek) a sekundárně jako relé (cívka bude mít symbol odkazu na svoje kontakty) – viz dále.

#### **KABEL**

Symbol kabelu reprezentuje kabel, bude ve výpisu materiálu, výpisu svorek a výkresu svorek

Symbol PLC bude ve výpisu materiálu a výpisu PLC. Pole *Funkce* u připojovacích bodů se stává polem pro zápis adresy. Komunikuje a přebírá data z PLC

#### **PLC Reference**

připojovacích bodů symbolů PLC. Umožňuje načtení dat z Excel IO zápisu. Nebude ve výpisech ani v

realizovaného pomocí přípojnice. Přesto, že se jedná o symbol, jeho délkový rozměr je proměnný jako u čáry.

Kromě těchto častěji používaných speciálních případů

- využití: **Hlavní odkaz** symbol, který bude mít odkazy na všechny ostatní symboly stejného názvu
- (např. u PLC, tepelné relé,…**) RELÉ Odkaz** symbol, který se odkazuje na symbol s hlavním odkazem, nebo na nejbližší navazující symbol (dopředu i dozadu) stejného značení (např. u PLC, ručně ovládané kontakty).
	- kontakty
	- **Signál** symboly udávající název spoje (např.  $L<sub>1</sub>$ )
	- **Data** symbol s přídavnými datovými poli symbolu a/nebo databáze
	- **Nevodivý** symboly, které mají být napojeny na nevodivou čáru (např. symbol dveří či oken pro instalační výkres, symbol žlabu pro rozváděč, atd.)
	- **Pomocný (SUPPORT)** neviditelný symbol zastupující ve výkresu prvky, bude ve výpisech
	- **Číslo vodiče**  symboly čísel vodiče
	- **Vícenásobný signál** rezervováno pro budoucí použití
	- **Vkládací bod** symbol vkládacího bodu šablonky výkresu
	- **Symbol spoje** symbol spoje (viz návod, kapitola Symbol spoje).
	- **Hlavička**  symbol hlavičky výkresu

Základní nastavení se provádí při ukládání symbolu v editoru symbolů, kde lze přiřadit potřebný typ symbolu v dialogu **Nastavení symbolu** pod záložkou **Obecné** v poli **Typ symbolu**.

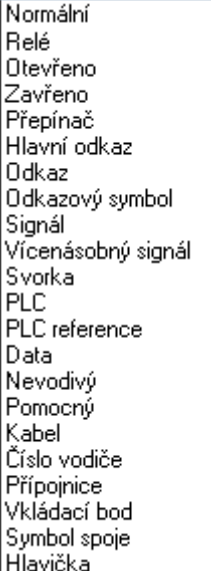

Pokud se vybere typ symbolu **Svorka**, potom je možné **T,O** Svorka/Otevřeno symbolu přiřadit i sekundární typ symbolu (Otevřeno, Zavřeno, Přepínač, Relé, PLC) v poli **Typ symbolu2**.

![](_page_10_Picture_392.jpeg)

# **ZMĚNA PŘEDNASTAVENÉHO TYPU SYMBOLU 07-15-01=T,R**

Ve výkresu lze změnit typ symbolu v dialogu **Data prvku** D<sup>opina</sup> po vybrání symbolu (z nabídky pravým kliknutím na symbol při aktivním povelu **Symboly**). Pod záložkou **Obecné** se v okénku **Typ symbolu** zobrazí již nastavený typ, např. *Normáln*í. Vybráním jiného typu z nabídky v tomto okénku se přednastavený typ změní, např. na *Odkaz*.

**VÝCHOZÍ DEFINOVÁNÍ TYPU SYMBOLU** Tato změna platí pouze ve výkresu, symbol v knihovně má i nadále svůj původní typ.

> Pokud je symbolu přiřazen typ **Svorka**, potom je možné tomuto symbolu přiřadit v políčku **Typ symbolu2** i sekundární typ symbolu (Otevřeno, Zavřeno, Přepínač, Relé, PLC)

#### - **Zápisem v databázi**

Přednastavení typu symbolu lze změnit i zápisem v databázi. Tato změna se uplatní pouze u symbolu prvku, který má toto nastavení takto zapsáno. Symbol v knihovně symbolů bude mít i nadále původní typ.

Typ symbolu se zapíše v databázovém poli **SCHsymbol** u názvu symbolu pomocí zkratky typu takto:

#### **název\_symbolu=X** nebo **X,Y**

kde X a Y jsou zkratky typů:

- **N** Normální
- **C** Zavřeno
- **O** Otevřeno<br>**S** Přepínač
- **S** Přepínač
- **R** Relé
- **T** Svorka
- **T,R** Svorka /Relé
- 
- **T,C** Svorka/Zavřeno
- **T,S** Svorka/Přepínač
- **T,P** Svorka/PLC
- **M** Hlavní odkaz<br>**W** s odkazem (C
- s odkazem (Odkaz)
- **P** PLC

*Příklady:* 

**PLC Reference** 

#### **07-15-01=N**

Cívka nastavena jako normální symbol (ne jako RELÉ).

#### **08-10-01=W**

Signálka nastavena jako odkaz (bude mít odkaz na jiný symbol se stejným značením).

#### *Příklad svorky, která je současně relé:*

Symbol cívky je nastaven primárně jako svorka (bude ve výpisu svorek a výkresu svorek) a sekundárně jako relé (bude mít symbol odkazu na svoje kontakty).

- **Změnou ve výkresu** Spínací nebo rozpínací kontakt tohoto relé bude zapsán

#### **07-02-01=T,O** nebo **07-02-03=T,C**

Jeho přepínací kontakt by byl zapsán takto:

#### **07-02-04=T,S**

#### **Tip JAK PŘIDAT / ZMĚNIT ZNAČENÍ U VÍCE SYMBOLŮ NAJEDNOU?**

**Vybraným symbolům ve výkresu lze přidat nové značení najednou v pořadí od zadaného čísla nahoru nebo dolů.** 

Normálně se značení symbolů provádí postupně u každého zvlášť. Tímto způsobem lze přiřadit libovolné značení jednotlivým symbolům podle potřeby.

Program ale umožňuje zapsat značení u více vybraných symbolů najednou. Tak je např. možné rychle a jednoduše zapsat nové, nebo přečíslovat původní značení vybraných symbolů v projektu.

Tento způsob je možné použít pro značení, které obsahuje na konci číslo, např. K5, F12, atd. a které sleduje číselnou řadu od zadaného čísla, jak směrem nahoru (např. K5 až K11), nebo dolů (F12 až F1) podle potřeby.

Značení se připíše k symbolům v pořadí jejich vybrání. Vybrání symbolů lze provést několika způsoby:

- 1. Tažením okna kolem symbolů, výsledné značení je odvislé od směru zleva doprava, shora dolů, atd.
- 2. Individuálním výběrem symbolů (kliknutím na první z nich a potom postupným kliknutím na ostatní při současně stisknuté klávese **Ctrl**). Výsledné značení je v pořadí jejich výběru.
- 3. Povelem **Vybrat symboly stejného značení** z nabídky pravým kliknutím na první symbol. Výsledné značení je zleva doprava a shora dolů podle situace ve výkresu

Postup je vysvětlen na následujících symbolech signálky, které byly vloženy do výkresu bez označení, takže mají pouze výchozí písmeno značení ze symbolu  $(-P)$ .

![](_page_11_Figure_10.jpeg)

- 1) Povel **Symboly** musí být aktivní
- 2) Potřebné symboly se vyberou najednou tažením okna kolem symbolů, zde zleva doprava. Vybrané symboly změní barvu na zelenou

![](_page_11_Figure_13.jpeg)

- 3) Pravým kliknutím do vybraného okna se v nabídce s povely vybere **Data prvku**
- 4) V dialogu **Data prvku** se v poli **Značení** zapíše první značení symbolů, zde **P1**.
- 5) Při stisknuté klávese **Ctrl** se klikne na znaménko **+** vpravo od pole **Značení**. Vlevo od pole **Značení** se objeví znaménko **+** na znamení, že program bude číslovat od zadaného čísla (**P1**) výše

![](_page_11_Picture_395.jpeg)

6) Tlačítkem **OK** v dialogu se nastavení potvrdí a současně vykoná. Signálky jsou přečíslovány zleva doprava (ve směru tažení okna kolem symbolů)

![](_page_11_Figure_19.jpeg)

Pokud by symboly byly vybrány zprava doleva, bylo by značení symbolů obráceně (také zprava doleva).

![](_page_11_Figure_21.jpeg)

#### **Další možnosti hromadného značení**

- 1. Popsaným způsobem je možné i symboly přečíslovat podle potřeby (např. symboly s původním značením **K1-K7** na nové značení **KM1-KM7**, nebo také **K12-K19**, atd.)
- 2. Pokud budou symboly vybrány individuálně, potom jejich nové značení bude v pořadí výběru:

![](_page_12_Figure_3.jpeg)

3. Pokud se při definování značení (bod 5 předcházející části) zapíše znak **–** místo **+**, potom bude značení symbolů v sestupném pořadí **(-P5**, **-P4**, **-P3**, **-P2**) v pořadí výběru symbolů

 $\sim$ 

![](_page_12_Picture_186.jpeg)

![](_page_12_Figure_6.jpeg)

- 4. Pokud se symboly vyberou pomocí povelu Vybrat symboly stejného značení (z nabídky pravým kliknutím na jeden ze symbolů), potom je potřeba zadat první značení s + nebo v dialogu **DATA** v liště, protože nelze použít **Data prvku** pravým kliknutím na některý symbol
- 5. Hromadné značení může být výhodné u skupiny svorek:

![](_page_12_Figure_9.jpeg)

V dialogu **Data prvku** lze zadat kompletní značení první vybrané svorky, např. –X3:1

![](_page_12_Figure_11.jpeg)

### **Tip JAK PŘIDAT / ZMĚNIT ZNAČENÍ U VŠECH / VYBRANÝCH VÝVODŮ SYMBOLU NAJEDNOU?**

**Vybraným připojovacím bodům symbolu ve výkresu nebo v editoru symbolů lze přidat nové značení najednou v pořadí od zadaného čísla a od zadaného vývodu.** 

Normálně se značení připojovacích bodů (vývodů) u symbolu provádí postupně u každého zvlášť. Tímto způsobem lze přiřadit libovolné značení jednotlivým vývodům podle potřeby.

Program ale umožňuje zapsat značení vývodů u vybraných vývodů najednou. Tak je např. možné rychle a jednoduše zapsat značení u všech vývodů nového symbolu v editoru symbolů, stejně jako přečíslovat všechny, nebo vybrané vývody symbolu již ve výkresu.

Tento způsob je možné použít pro značení, které obsahuje na konci číslo, např. 5, A12, atd. a které sleduje číselnou řadu od zadaného čísla, jak směrem nahoru (1 až 6), nebo dolů (A15 až A11) podle potřeby.

Značení se nejdříve připíše k prvnímu vybranému vývodu a potom střídavě v pořadí svisle a vodorovně. Směr značení je tak odvislý od směru zleva doprava nebo zprava doleva.

Postup je vysvětlen na následujícím symbolu, kde původní značení vývodů **1,2,3** je potřeba přejmenovat na **L1,l2,L3**:

![](_page_13_Figure_7.jpeg)

 $\bowtie$ 1. Povel **Symboly** musí být aktivní

2. Potřebné vývody symbolu se vyberou najednou tažením okna kolem vývodů symbolu, přičemž před kliknutím ve druhém rohu okna se stiskne klávesa **Ctrl** a uvolní až ukončení tažení okna. Vybrané připojovací body změní barvu na zelenou

![](_page_13_Figure_10.jpeg)

3. Pravým kliknutím do vybraného okna se v nabídce s povely vybere **Data připojovacího bodu**.

![](_page_13_Figure_12.jpeg)

4. Naskočí dialog **Data připojení**, kde se v poli **Značení** zapíše značení prvního vybraného vývodu, zde **L1**.

5. Při stisknuté klávese **Ctrl** se klikne na znaménko **+** vpravo od pole **Značení**. Vlevo od pole **Značení** se objeví znaménko **+** na znamení, že program bude číslovat od zadaného čísla (**L1**) výše

![](_page_13_Figure_15.jpeg)

6. Tlačítkem **OK** v dialogu se zapíše nové značení vybraným vývodům

![](_page_13_Picture_17.jpeg)

Pokud by se v bodě 5 zapsal znak **–** místo **+** a značení prvního vybraného vývodu = **L3** , potom by výsledek byl tento:

![](_page_13_Picture_19.jpeg)

Podobně se dosáhne různých výsledků i při různém pořadí (směru) výběru vývodů – viz následující stránku.

#### **Vliv pořadí (směru) výběru vývodů**

Výsledný zápis značení je odvislý od pořadí výběru vývodů, což je při tažení okna kolem vývodů věcí směru tažení okna. Na příkladu kontaktů stykače se čísluje 6 vývodů od čísla 1 výše podle definování čísel vývodů na obrázku:

![](_page_14_Picture_126.jpeg)

1. Výsledek při tažení okna zleva nahoře dolů doprava:

![](_page_14_Figure_4.jpeg)

2. Výsledek při tažení okna zprava dole doleva nahoru:

![](_page_14_Figure_6.jpeg)

3. Výsledek při tažení okna zprava nahoře doleva dolů:

![](_page_14_Picture_8.jpeg)

3. Výsledek při tažení okna zprava nahoře doleva dolů:

![](_page_14_Figure_10.jpeg)

**Tip JAK OVLÁDAT VIDITELNOST ZNAČENÍ PŘIPOJOVACÍCH BODŮ SYMBOLU VE VÝKRESU A TO VŠECH A NEJEDNOU?** 

**Značení (názvy) všech připojovacích bodů symbolu ve výkresu lze jednoduše a rychle zviditelnit nebo naopak schovat.** 

Někdy je potřeba potlačit viditelnost značení (názvů) všech připojovacích bodů symbolu ve výkresu. Obrácenou úlohou je naopak zviditelnění značení vývodů, např. u symbolů vložených do výkresu přímo z knihovny symbolů, kdy viditelnost interního značení vývodů je záměrně potlačena.

*Poznámka: Pro potřebu výpisů (např. výpis spojů) program použije vždy značení vývodů (pokud existuje), i když je jejich viditelnost vypnuta !!!* 

Program umožňuje jednoduše a rychle ovládat viditelnost značení všech vývodů najednou. Vysvětlení je ukázáno na symbolu, kde značení vývodů není vidět, ale postup je podobný i pro opačnou úlohu:

![](_page_15_Figure_5.jpeg)

Povel **Symboly** musí být aktivní

Všechny připojovací body se vyberou tažením okna kolem nich, ale před kliknutím v druhém rohu okna se stiskne klávesa **CTRL**, která se uvolní až po kliknutí v druhém rohu okna.

Všechny vývody symbolu změní barvu na zelenou na znamení, že jsou vybrány.

![](_page_15_Picture_9.jpeg)

Pokud by bylo potřeba dodatečně vybrat i vývod mimo již vybrané vývody, nebo naopak zrušit vybrání některého již vybraného vývodu, potom se to provede kliknutím na tento vývod při současně stisknuté klávese **Ctrl** (způsob vybráni / odvybrání známý z Windows).

Pravým kliknutím do vybraného okna se v nabídce s povely vybere **Data připojovacího bodu**.

![](_page_15_Figure_12.jpeg)

Protože značení vybraných připojovacích bodů je ve výkresu neviditelné, potom je v dialogu **Data připojení** volba **Viditelné** pro **Značení** neaktivní (není odškrtnutá).

![](_page_15_Picture_331.jpeg)

Aktivováním volby (kliknutím na čtvereček volby) a potvrzením tlačítkem **OK** se značení vybraných vývodů změní na viditelné

![](_page_15_Picture_16.jpeg)

V případě, že byl vybrán symbol s viditelným značením vývodů, potom volba **Viditelné** pro **Značení** je aktivní (odškrtnutá). Kliknutím na čtvereček volby se volba deaktivuje a potvrzením tlačítkem **OK** se značení vybraných vývodů změní na neviditelné.

![](_page_15_Figure_18.jpeg)

### **Tip JAK RYCHLE SHLÉDNOUT DATA PŘÍSTROJE ZAPSANÁ V DATABÁZI?**

**Program umožňuje rychle a jednoduše shlédnout tabulku s daty daného přístroje v databázi bez nutnosti vyhledání v databázi** 

Někdy je potřeba rychle shlédnout databázového údaje kliknutím na symbol k dispozici.

![](_page_16_Figure_3.jpeg)

To je možné povelem **Otevřít** z nabídky pravým kliknutím na symbol přístroje ve výkresu. Povel **SYMBOLY** pro práci se symboly musí být aktivní.

![](_page_16_Picture_192.jpeg)

Naskočí zobrazovač záznamu dat přístroje v databázi:

![](_page_16_Picture_193.jpeg)

Pokud by bylo potřeba modifikovat záznam v databázi, je potřeba použít jiný přístup k údajům – v dialogu **Data prvku** (pravým kliknutím na symbol) povelem **Databáze** a v dialogu databáze tlačítkem **Editor záznamu** (žlutá tužka).

Pokud symbol vložený do výkresu nemá návaznost na databázi (byl např. vložen do výkresu přímo z knihovny symbolů), potom povel **Otevřít** není v nabídce pravým

Pokud je symbol ve výkresu napojen na výkres podsestavy, potom povel **Otevřít** přenese program na tento výkres (viz příklad projektu DEMO\_INFO, dodávaného s programem.

#### *Poznámka k povelu Otevřít:*

Tak, jak bylo popsáno, funguje povel **Otevřít** pouze tehdy, pokud daný symbol zastupuje přístroj z databáze (má u sebe zapsanou tzv. **Specifikaci**, podle které program vyhledává prvky v databázi).

Pokud symbol vložený do výkresu má návaznost na databázi (má u sebe zapsanou tzv. **Specifikaci**), ale daný přístroj není v databázi podle specifikace nalezen, potom povel **Otevřít** zahlásí chybu

![](_page_16_Picture_194.jpeg)

**Tip JAK RYCHLE ZJISTIT INFORMACE O OBJEKTU VE VÝKRESU, NAPŘ. NÁZEV A KNIHOVNU POUŽITÉHO SYMBOLU?**

**V tabulce** *Informace* **program zobrazuje základní údaje každého objektu (čára, symbol, text, oblouky) ve výkresu, u symbolu tedy i jeho název s cestou ke knihovně symbolů.** 

Někdy je potřeba rychle zjistit základní informace o jednotlivých objektech ve výkresu, např. název symbolu, pod kterým uložen v knihovně, případně i název a umístěny odpovídající knihovny.

![](_page_17_Figure_3.jpeg)

Základní informace každého objektu ve výkresu jsou dostupné pod povelem **Informace** pravým kliknutím na daný objekt (symbol, čára, atd.) ve výkresu. Odpovídající povel pro práci s příslušným typem objektu musí být přitom aktivní (SYMBOLY, ČÁRY, TEXTY, OBLOUKY):

![](_page_17_Figure_5.jpeg)

![](_page_17_Picture_205.jpeg)

Tabulka **Informace** má různý obsah podle typu daného objektu. V každém případě jsou tyto informace velmi užitečné a vyplatí se proto s obsahem tabulky seznámit.

U symbolu lze v zobrazených datech tabulky jednoduše kontrolovat např. číslo skupiny symbolu, jeho měřítko, úhel natočení, atd.

U čáry lze v tabulce vyčíst informace o tom, zda nakreslená čáry je vodivá nebo ne, délky segmentů čáry, zda má přiřazený typ prvku z databáze (v obrátku vodič LIYCY), atd.

![](_page_17_Picture_206.jpeg)

U svorkových propojek se lze jednoduše přesvědčit, že nakreslená čáry skutečně reprezentuje svorkovou propojku, atd.

Informace zobrazené v tabulce je možné zjistit i jinými způsoby, toto je však nejrychlejší metoda.

#### **Tip JAK UDĚLAT ODKAZOVÝ SYMBOL V PODOBĚ NAVAZUJÍCÍHO SYMBOLU DOLE POD VYBRANÝM (HLAVNÍM) SYMBOLEM PŘÍSTROJE**

**Program normálně zobrazuje odkazové symboly pouze pro kontakty a pouze pod cívkou, ale lze nastavit, že odkazovými symboly mohou být jakékoliv symboly a nejenom pod cívkou (podobně, jako jsou odkazové kontakty stykačů nebo relé zobrazeny pod cívkou)** 

Někdy je potřeba zobrazit odkazy na použité symboly přístroje v podobě těchto symbolů pod hlavním symbolem přístroje, podobně, jako je tomu u odkazových kontaktů umístěných pod cívkou stykače nebo relé (viz obrázek).

Pokud je v **Data projektu** zvoleno **Obrázek kontaktů**, potom u stykačů a relé jsou pod cívkou automaticky zobrazeny všechny jejich kontakty a když jsou použity, mají u sebe zapsány odkazy.(stránka/pole).

Navíc se mezi odkazovými kontakty automaticky zobrazí i všechny ostatní kontakty použité v projektu, které mají stejné značení, jako tento přístroj (zde –K1), což dává i přehled o navazujících symbolech.

![](_page_18_Figure_5.jpeg)

Na obrázku je vidět, že 3P silový kontakt není ještě použit, zatímco pomocný kontakt je umístěn na stránce 2 v poli 8.

Dvojím kliknutím na symbol s odkazem 2/8 se program přenese na odpovídající kontakt v projektu, zatímco dvojím kliknutím na nepoužitý symbol (bez odkazu) se symbol kontaktu objeví u kurzoru a lze ho umístit do výkresu a propojit.

Toto je velmi výhodné zobrazení kontaktů včetně jejich odkazů, protože dává dobrý přehled o použitých / nepoužitých kontaktech daného přístroje a u použitých kontaktů okamžitou informaci o jejich umístění v projektu pomocí jejich odkazů.

Aby bylo možné něco podobného udělat i u jiných přístrojů než jsou relé a stykače, je potřeba znát princip zobrazování odkazových symbolů pod vybraným symbolem přístroje:

- 1) Odkazové symboly se zobrazí pod symbolem, jehož typ symbolu je **RELĚ**. Takto je normálně nastaven symbol cívky, ale v případě potřeby tak může být nastaven jakýkoliv symbol (motorový spouštěč, signálka, spínač, atd.).
- 2) Odkazovými symboly jsou symboly typu **OTEVŘENO**, **ZAVŘENO**, **PŘEPÍNAČ**. Takto jsou normálně nastaveny symboly kontaktů, ale v případě naší potřeby tak mohou být nastaveny prakticky jakékoliv symboly (signálka, cívka,….)

Prakticky to znamená, že pokud se má realizovat kladený požadavek, musí se provést následující nastavení typů symbolů daného přístroje:

- 1) hlavní symbol přístroje (motorový spouštěč, tlačítkový spínač, signálka, atd.) se musí nastavit jako **RELĚ**
- 2) Navazující symboly (signálka, cívka, spínač, atd.) se musí nastavit jako **OTEVŘENO** (nebo **ZAVŘENO**, …).

Typ symbolu se nastavuje při ukládání symbolu, nebo přímo ve výkresu v dialogu **Data prvku**.

Přesto, že se jedná o obcházení určitého nastavení a zvyklostí, je výsledek dobrý – viz obrázky jako příklad:

![](_page_18_Figure_17.jpeg)

Příklad motorového spouštěče s pomocným kontaktem:

![](_page_18_Figure_19.jpeg)

 $\frac{1}{13}$   $\frac{1}{14}$  2/5

#### **Tip JAK ZAJISTIT A NASTAVIT ODKAZY MEZI NAVAZUJÍCÍMI SPOJI**

**Program umí automaticky vytvořit odkazy mezi navazujícími spoji, pokud spoje mají názvy signálů a pokud jsou odkazy**

Ve schématu bývají spoje, které mají stejný potenciál, ale nejsou kresleny jako viditelně propojené. To jsou např.:

- spoje, které pokračují z jedné stránky na druhou - spoje uvnitř jedné stránky, kde pro nedostatek místa, nebo pro přehlednost, není viditelné propojení nakresleno

Aby program věděl, že se jedná o stejnou síť spojů, musí být všechny navazující spoje opatřeny stejným názvem signálu (potenciálu), např. L1, +24V, ABCD, atd.

**POZOR!** V rámci jedné sítě spojů (jednoho potenciálu) musí být názvy signálů stejné. Program tuto podmínku nekontroluje on-line, ale dodatečně (**Funkce-Kontrola zapojení-Více různých signálu** ….).

![](_page_19_Picture_6.jpeg)

#### **Jak povolit odkaz**

Aby program vytvořil odkaz na navazující spoj, musí být v dialogu **Signály** potvrzena volba **S odkazem**. V políčku **Doprovodný text odkazu** lze zapsat doplňkový text, např. **Navazuje na**, nebo **Stránka/Pole**. Odkaz se objeví poblíž názvu signálu v podobě zápisu stránka a pole, např. **7.8** (stránka 7, pole 8).

![](_page_19_Picture_9.jpeg)

Dvojím kliknutím na modrý text odkazu se program přenese na navazující spoj.

**Poznámka:** Pokud je odkaz u názvu signálu povolen, bude vytvořen bez ohledu na to, zda na navazujícím spoji je odkaz také povolen nebo ne.

#### **Jak nastavit odkaz**

V dialogu **Signály** lze vybrat jeden ze dvou druhů odkazů:

- Volba **Stránka-Stránka** se používá pro odkaz u spoje, který navazuje na spoj na jiné stránce.

![](_page_19_Picture_15.jpeg)

Je-li na jedné stránce více spojů se stejným signálem, odkaz bude mít zapsán pouze spoj umístěný nejdále ke kraji stránky (viz obrázek níže).

![](_page_19_Figure_17.jpeg)

- Volba **Všechny odkazy** se používá pro odkazy na všechny spoje se stejným názvem signálu v projektu se stejným názvem (i na spoje na stejné stránce). O tom, jak se odkazy zapíší ke konci spoje rozhoduje volba **Ve sloupci**:

Pokud volba **Ve sloupci** není vybrána, potom jsou odkazy na navazující spoje zapsány podél spoje:

 $\frac{1}{7.7, 7.8, 8.11}$ 

Pokud je volba **Ve sloupci** vybrána, potom jsou odkazy zapsány pod sebou, přičemž lze zadat i maximální počet odkazů ve sloupci (při překročení se vytvoří další sloupec, atd.

![](_page_19_Picture_379.jpeg)

#### **Jak zapsat název signálu**

Název signálu lze ke spoji zapsat u konců nedokončených spojů v dialogu **Signály**, který automaticky naskočí:

- 1) Když se kreslení spoje nedokončí (klávesa **ESC** nebo povel **Konec kreslení čáry**),
- 2) když se zahájí kreslení spoje, který nezačíná na vývodu symbolu ani na jiném spoji.

Potřebný název signálu se buď vybere z nabídky předdefinovaných názvů signálů, nebo se zapíše do políčka **Název signálu** podle potřeby.

![](_page_19_Picture_28.jpeg)

#### **Vizuální stránka signálu a odkazu**

Grafika názvu signálu a poloha odkazového textu může vypadat různě a podle potřeby, protože to jsou vlastně texty speciálního symbolu zvaného symbol signálu.

V programu již existuje několik různých symbolů signálu, lze je vybrat v dialogu **Signály** při zadávání názvu signálu v okénku **Symbol signálu**. Normálně je zde přednastaven symbol **SGSIGNAL**, ale lze např. vybrat symbol **SGPORT** nebo **SGBIPORT**, atd.

![](_page_20_Figure_3.jpeg)

Stávající symboly signálu jsou uloženy v knihovně CZ\_VZORY

Uživatel si může vytvořit vlastní symbol signálu, ale je potřeba vědět, že musí být uložen s nastavením typ symbolu = **Signál**.

Při vytváření vlastního symbolu je nejlepší editovat již hotový symbol, např. SGPORT a pouze si upravit grafiku a případně i polohu textu odkazu..

![](_page_20_Figure_7.jpeg)

Uložením pod stejným názvem se tento symbol přepíše a je možné ho vybrat z nabídky pod původním názvem.

Uložením pod novým názvem vznikne nový symbol signálu, ale aby se mohl vybrat z nabídky symbolů signálu, musí se do tohoto seznamu přidat v **Nastavení-Přednastavení textů/symbolů-Symboly signálů-Přidat**.

#### **Další možnosti**

Název signálu lze také přidat kdekoliv na spoji ručně tím, že se na spoj vloží symbol signálu, např. **SGSIGNAL** (knihovna **CZ\_VZORY**) a v jeho dialogu **Signály** se zapíše název signálu. Program bude rozumět, že takto označené spoje jsou navzájem propojené a může k nim také zapsat odkazy. Nevýhodou tohoto způsobu přiřazení signálu spoji je to, že není viditelně naznačeno, že daný spoj někam vůbec pokračuje.

![](_page_20_Figure_12.jpeg)

### **Tip JAK HROMADNĚ PŘEČÍSLOVAT (VYMAZAT / KOPÍROVAT) STRÁNKY PROJEKTU**

**Program umožňuje jednoduše a kdykoliv přečíslovat (vymazat, kopírovat) všechny nebo vybrané stránky. Přečíslování se navíc provede od zadaného čísla.**

Po vkládání, kopírování a přesouvání stránek je potřeba stránky přečíslovat, aby byly podle svého pořadí. Podobně je někdy potřeba vymazat či kopírovat vybrané nebo všechny stránky projektu

**Manažer stránek** ( $\frac{12}{12}$  v levé svislé liště, nebo povel **Zobrazit** – **Manažer stránek**) umožňuje hromadné operace se stránkami projektu. V jeho dialogu se zobrazí seznam stránek projektu, ve kterém lze vybrat potřebné stránky pro přečíslování (vymazání, kopírování):

![](_page_21_Picture_306.jpeg)

Vybrání potřebných stránek se provede způsobem známým z Windows aplikací:

- 1) kliknutím na první stránku (od které se mají stránky přečíslovat, nebo kopírovat či vymazat)
- 2) při současně stisknuté klávese **SHIFT** kliknutím na poslední stránku skupiny stránek pro přečíslování (kopírování, vymazání)

![](_page_21_Picture_8.jpeg)

Vybrané stránky se v seznamu vybarví modře.

Pokud je potřeba vybrané stránky přečíslovat, použije se povel **Číslo stránky** v horní části dialogu.

Naskočí dialog pro zadání čísla první stránky skupiny vybraných stránek pro přečíslování, např. **1** (nebo také ABC100, …). Tlačítkem **OK** se přečíslování provede.

![](_page_21_Picture_307.jpeg)

Výsledkem je přečíslování vybraných stránek (většinou všech).

![](_page_21_Picture_308.jpeg)

Pokud je potřeba vybrané stránky vymazat nebo kopírovat, provede se to povelem **Vymazat**, nebo **Kopírovat** či **Vyříznout** v horní části dialogu a následným potvrzením tlačítkem **OK**.

Vložení kopírovaných nebo vyříznutých stránek do projektu se provede témže dialogu vybráním stránky, před kterou se mají další stránky vložit a následným povelem **Vložit**.

Program si přitom nechá tento úmysl potvrdit (viz jako příklad obrázek níže).

![](_page_21_Picture_309.jpeg)

## **Tip JAK PŘEPOJIT JIŽ ZAPOJENÝ SPOJ**

**Program umožňuje jednoduše odpojit již zapojený spoj a zapojit ho někam jinam.**

Někdy je potřeba odpojit již zapojený spoj a zapojit ho někam jinam, tak, jak je např. znázorněno na obrázku:

![](_page_22_Picture_3.jpeg)

Pokud se přesunutý konec spoje nemůže v nové poloze připojit, zůstane jako nedokončený spoj označený malým červeným čtverečkem (spodní obrázek).

![](_page_22_Figure_5.jpeg)

Toto odpojení a přepojení lze provést jak se spojem připojeným na jiný spoj (v bodě s tečkou), tak se spojem připojeným na připojovací bod symbolu.

To lze provést docela jednoduše v jednom úkonu takto:

Poznámka: Funkce **ČÁRY** musí být aktivní

Při stisknuté klávese **<Ctrl>** se najede na čáru-spoj poblíž jejího připojeného konce, který se má přepojit a současně se stiskne levé tlačítko myši. Klávesa i levé tlačítko myši zůstanou stisknuté, zatímco pohybem myši se konec spoje odpojí a přesune do nové polohy.

Pokud je v nové poloze konce čáry jiný spoj nebo připojovací bod symbolu, potom se zde tato čára připojí.

![](_page_22_Figure_11.jpeg)

#### **Tip JAK VYSUNOUT JIŽ ZAPOJENÝ SYMBOL Z JEHO SPOJŮ**

**Program umožňuje jednoduše vysunout již zapojený symbol ze spojů, aby mohl být zapojen někam jinam.**

Někdy je potřeba vysunout již zapojený symbol z jeho spojů, aby mohl být použit někde jinde. To lze provést docela jednoduše takto:

Funkce **Symboly** musí být aktivní

Při stisknuté klávese **<Ctrl>** se najede na symbol a stiskne levé tlačítko myši. Klávesa **<Ctrl>** i tlačítko myši zůstanou stisknuté, pohybem myši se symbol odpoutá ze spojů a přesune mimo spoje. Uvolněním tlačítka myši se symbol uvolní a zůstane v nové poloze mimo spoje.

Symbol se tak sám odpojí a přesune do polohy mimo spoje, jak je vidět na přiloženém obrázku.

![](_page_23_Figure_6.jpeg)

Vzniklá situace s rozpojenými spoji bude následující:

- protilehlé rozpojené spoje se automaticky propojí (horní obrázek)

- rozpojené spoje, které se nemohou propojit, zůstanou označené jako nedokončené spoje malým červeným čtverečkem na konci čáry – spoje (dolní obrázek)

![](_page_23_Figure_10.jpeg)

# **NAJEDNOU Tip JAK OVLÁDAT DATA PŘIPOJ. BOD<sup>Ů</sup> (VÝVODŮ) SYMBOLU VE VÝKRESU A TO PRO JEDNOTLIVÉ VÝVODY I**

**Program umožňuje ovládat údaje vývodů symbolu ve výkresu jak jednotlivě, tak globálně, přičemž má i funkce pro jednoduchý a rychlý výběr připojovacích bodů jednotlivě nebo skupiny / všech.**

Někdy je potřeba zapsat či modifikovat data jednotlivých připojovacích bodů symbolu ve výkresu. Tím může být v situacích jako např.:

- nastavení viditelnosti některých údajů vývodu Přivolání dialogu **Data připojen**í se provede podobně (Značení, Funkce, Popis, Label)
- zapsání či editování těchto údajů
- nastavení odkazu a typu vývodu
- nastavení spojovací tečky na vývodu

Všechny tyto úkony lze provést v dialogu **Data připojení**, který je dostupný po vybrání připojovacího

![](_page_24_Picture_430.jpeg)

Potřebné úkony lze provést u vývodů symbolu jednotlivě, nebo u všech najednou

#### **JEDNOTLIVÉ VÝVODY SYMBOLU**

Potřebný vývod symbolu se vybere pravým kliknutím na daný připojovací bod při aktivním povelu **Symboly**. Povelem **Data připojovacího bodu** z nabídky se přivolá dialog **Data připojení** pro editaci a nastavení dat.

Na dalších vývody daného symbolu, je možné přejít potom tato nastavení a data budou změněna. z právě vybraného vývodu pomocí kláves **F5** (vybere následující vývod) a **F6** (vybere předcházející vývod symbolu). O pořadí vybíraných vývodů rozhoduje značení vývodů symbolu v knihovně.

# **SKUPINY / VŠECHNY VÝVODY SYMBOLU**

**A IO PRO JEDNOTLIVE VÝVODÝ I** Data připojovacího bodu lze přiřadit i více vývodům<br>**PRO SKUPINY / VŠECHNY VÝVODY** symbolu pajednou symbolu najednou.

> Vybrání více vývodů téhož symbolu lze provést několika způsoby, při aktivním povelu **Symboly**:

> - vybráním jednoho vývodu a přidáváním dalších vybráním při současně stisknuté klávese **Ctrl**.

> - tažením okna kolem vývodů symbolu, kdy před ukončením se stiskne a podrží klávesa **Ctrl** (klávesa Ctrl se musí uvolnit až po odkliknutí druhého rohu okna).

> jako při práci s jednotlivým vývodem - Povelem **Data připojovacího bodu** z nabídky pravým kliknutím na jeden z vybraných vývodů

> Pokud je název některé položky v dialogu vysvícen pouze slabě šedivě, znamená to, že některý nebo všechny vybrané vývody již mají pro tuto položku určitá data zapsána, ale tak, že nejsou stejná pro všechny vybrané vývody..

> bodu symbolu Položky s odškrtávacím políčkem "**Viditelné**", "**S odkazem**" a "**Nedělat tečky spojů**" mají v podobném případu místo toho v políčku zelenou výplň. Znamená to, že již provedené nastavení vybraných vývodů není stejné pro všechny.

> Na obrázku níže je vidět případ položky "**Značení**", "**Viditelné**" u Značení, "**IO Status**" a "**S odkazem**".

![](_page_24_Picture_431.jpeg)

Zapsáním údaje nebo nastavením některé položky a potvrzením tlačítkem **OK** se data a nastavení projeví u všech vybraných vývodů symbolu. Pokud některé vývody již byly nějak nastaveny či měly zapsány data,

#### **Tip JAK ZOBRAZIT, VYBRAT A ULOŽIT SYMBOLY POUŽITÉ V PROJEKTU ?**

**Program umožňuje zobrazit všechny symboly použité v projektu ve virtuální knihovně symbolů projektu, kde je možné s nimi pracovat jako v každé jiné knihovně.** 

Jsou situace, kdy je potřeba pracovat se symboly použitými v daném projektu. Tak např.:

projekt pochází odjinud a některé použité symboly by bylo dobré si uložit do knihovny pro vlastní použití

- použitý symbol je potřeba rychle zkontrolovat bez nutnosti znát jeho název a kde je uložen, případně upravit a znovu uložit pod stejný nebo jiný název

Symboly použité v projektu jsou součástí projektu a mohou být zpětně zobrazeny, editovány či uloženy do knihovny bez ohledu na to, zda v dostupných knihovnách existují.

To se provede jednoduše v dialogu s přehledem dostupných knihoven symbolů (povel **Symboly – Knihovny/Editor symbolů** nebo klávesová zkratka **F8**), kde se aktivuje povel **ZOBRAZIT SYMBOLY v aktivním projektu** (tlačítko v podobě zelené knížky).

![](_page_25_Figure_7.jpeg)

Program zobrazí virtuální knihovnu symbolů z daného projektu. Povelem **EDITOVAT SYMBOL** (povel pravým kliknutím na symbol, nebo stejnojmenným tlačítkem) se symbol přenese do editoru symbolu, kde je možné ho zkontrolovat, editovat, uložit pod stejný či jiný název do kterékoliv dostupné knihovny.

![](_page_25_Figure_9.jpeg)

### **Tip VLOŽENÍ NOVÉHO PRVKU DO DATABÁZE PŘÍMO Z PROJEKTU**

**PCschematic umožňuje vložit nový záznam do databáze přímo z projektu podle dané situace během projektování.** 

#### *TENTO POSTUP PLATÍ OD VERZE 11 (2009)*

Při klasickém vytvoření nového záznamu v databázi je potřeba zapsat kromě údajů prvku (typ, popis, výrobce, atd.) i názvy použitých schematických symbolů, značení jejich vývodů a název příslušného mechanického symbolu pro výkres rozvaděče. PCschematic umožňuje zapsat tuto druhou část údajů přímo ze situace v kresleném projektu. To je výhodné zejména v případě prvků, které používají více symbolů, (např. stykač = cívka + různé kontakty), protože grafický přehled symbolů a značení jejich vývodů ve výkresu je velmí 3) Do výkresu rozvaděče se vloží odpovídající názorný a eliminuje možné chyby.

V principu se jedná o to, že program zná název použitého schematického symbolu i značení jeho vývodů. V případě, že ve výkresu rozvaděče má daný prvek i mechanický symbol, zná i název mechanického *Poznámka:*  symbolu.

Zbývá tedy dopsat jenom katalogové údaje prvku (typ, popis, výrobce,…), což je snadná záležitost a lze ji provést rovněž přímo v projektu.

Postup je stručně vysvětlen na příkladu stykače, který má cívku, 3 pólový spínací kontakt a jednopólový *znovu nakreslit:*  pomocný spínací kontakt:

1) Do projektu se vloží potřebné schematické symboly cívky a kontaktů. Nezáleží na tom, jestli se všechny symboly vloží do schématu najednou, nebo postupně podle potřeby během práce, ani na tom, kde v projektu jsou umístěny (na jedné nebo různých stránkách). Symboly mohou a nemusí být zapojeny. Důležité je, že všechny symboly, které dohromady tvoří prvek, jsou před zapsáním do databáze umístěny v projektu, i kdyby některé z nich nebyly použity. Všechny tyto symboly musí mít stejné značení prvku (např. -K1), aby program věděl, že tyto symboly tvoří jeden prvek.

![](_page_26_Figure_8.jpeg)

2) Vývody symbolů se označí podle skutečnosti pravým kliknutím na připojovací bod v nabídce **Data připojovacího bodu** se v políčku buď zapíše nové značení, např. 03, nebo se ponechá zobrazené značení ze symbolu (pokud vyhovuje) - v obou případech se zapne viditelnost značení odkliknutím políčka **Viditelné**.

![](_page_26_Picture_425.jpeg)

Tím budou mít všechny symboly vývody viditelně označeny podle skutečného stavu daného prvku.

Všechny vývody symbolu lze učinit viditelné a označit je najednou v jedné operaci – viz *Tip č.32* (*Jak přidat značení všem vývodům symbolu najednou*)

mechanický symbol daného prvku (pokud existuje) a označí se stejně jako symboly ve schématu (zde **–K1**) – viz obrázek dole vlevo.

*Pokud mechanický symbol nového prvku ještě neexistuje, lze ho nyní nakreslit přímo ve výkresu automaticky v podobě obdélníku generátorem symbolu. Tento symbol bude mít uložen v žádné knihovně, ale jeho automaticky vygenerovaný název v sobě kóduje informace, podle kterého si ho program umí vždy a*

#### *#x45mmy80mmt(A1,1,3,5,03)b(2,4,6,04,A2)*

*Pokud je ale název delší než 30 znaků, nelze ho zapsat do políčka názvu mech. symbolu v databázi, aniž se toto políčko v databázi dopředu zvětší na hodnotu např. 50* 

*Automaticky vygenerovaný symbol je zobrazen dole vpravo.* 

![](_page_26_Figure_19.jpeg)

Pokud jsou již všechny symboly daného prvku v projektu a mají své vývody viditelně označeny, je možné přistoupit k zápisu do databáze. Všem symbolům daného prvku se musí nyní přiřadit tzv. specifikace, čili údaj, podle kterého se prvek v databázi vyhledává normálně to je čárkový kód (EAN číslo), protože je naprosto jednoznačný. V případě, že EAN číslo není známé, použijeme typ nebo jiný údaj, který se neopakuje, ale který nemá více než 13 znaků! Specifikaci lze zapsat pro každý symbol zvlášť do pole **Specifikace** v dialogu **Data prvku** (z nabídky pravým kliknutím na symbol), nebo všem symbolům najednou takto:

Pravým kliknutím na některý ze symbolů daného prvku naskočí menu, ve kterém se vybere povel **Vybrat symboly stejného značení** – to má za následek vybrání všech potřebných symbolů, v tomto případě symbolů se značením –K1. Naskočí dialog, ve kterém je seznam všech vybraných symbolů a jejich údajů, takže je možné zkontrolovat, zda vybrány jsou ty správné a potřebné symboly.

![](_page_27_Picture_405.jpeg)

Tlačítkem **DATA** v horní nabídce povelů naskočí dialog **Data prvků**, který je společný všem vybraným symbolům. Zde se zapíše hodnota specifikace v poli **Specifikace** (zde smyšlená hodnota KLMNOP) a typ prvku v poli **Typ** (smyšlená hodnota ABCD).

![](_page_27_Figure_4.jpeg)

Tlačítkem **OK** se dialog zavře. Od této chvíle jsou všechny symboly součástí jednoho prvku s danou specifikací a typem, což je možné zjistit pouhým najetím na symbol (program zobrazí informace).

Nyní je možné přenést údaje do databáze a vytvořit tak záznam nového prvku. Znovu se vyberou všechny symboly, které patří danému prvku, ale tentokrát pomocí povelu **Vybrat symboly prvku**. Naskočí opět dialog s přehledem vybraných symbolů. Údaje symbolů se zapíší do databáze povelem **Funkce-Databáze-Vložit do databáze**, nebo klávesovou zkratkou **CTRL+D**.

Naskočí **Editor záznamu** databáze. Zde jsou již automaticky zapsány data schematických symbolů včetně značení vývodů a mechanického symbolu. Zde je již rovněž zapsán typ a specifikace daného prvku. Ze zbývajících údajů je potřeba dopsat, ty, které je potřeba mít ve výpisech (např. Výrobce, Popis,…).

![](_page_27_Picture_406.jpeg)

 $\checkmark$ Protože dopsání potřebných údajů modifikuje již založený záznam, je potřeba tuto změnu potvrdit kliknutím na tlačítko **Potvrdit záznam** (naskočí dole po zahájení modifikace záznamu) a potom záznam uzavřít.

#### **Doporučení:**

Je výhodné si takto vložit do databáze nové přístroje ještě před započetím práce na projektu. Za tímto účelem se vyplatí si založit nový projekt o dvou stránkách – schéma a výkres rozvaděče, do kterého se vloží potřebné symboly přístroje.

#### **Poznámka:**

Stejným způsobem lze i modifikovat záznam přístroje v databázi. Pokud se symbolům zapíše specifikace již existujícího záznamu v databázi, program pozmění zápis v databázi podle situace v projektu (nechá si tuto změnu odsouhlasit). Takto lze např. dodatečně přiřadit přístroji v databázi mechanický symbol, když tam nebyl.

**Tip JAK ZMĚNIT PARAMETR(Y) JIŽ NAKRESLENÝCH ČAR / OBLOUKŮ (BARVU, TLOUŠŤKU, TYP ČÁRY,...) A TEXTŮ (VELIKOST, FONTY, …)** 

**Někdy je potřeba dodatečně změnit tloušťku, typ nebo barvu čar, nebo úhel oblouku, velikost / fonty napsaných textů, atd. a to podle jiných čar, oblouků, textů, nebo nastavením nových parametrů**

Program umožňuje tyto dodatečné změny jak pro jednotlivé čáry / oblouky / texty, tak i pro jejich skupinu a to jak ručním nastavením nových parametrů, tak i přenesením parametrů z jiných, ale stejných typů objektů.

Parametry lze dodatečně změnit pouze pro jeden typ objektu v tu samou chvíli, tzn. buď pro čáry nebo pro oblouky nebo pro texty.

#### **Změna parametrů nastavením nových parametrů (platí pro čáry a oblouky)**

*Poznámka:* 

*Pro text není potřeba následující metodu používat, protože změna parametru(ů) vybraného textu proběhne po provedení změny v jeho nastavení.* 

1) Čáru/čáry nebo oblouk/oblouky je potřeba vybrat při aktivním povelu **ČÁRY** nebo **OBLOUKY**.

- u jednotlivých čar nebo oblouků kliknutím na ně
- u skupiny čar nebo oblouků buď tažením okna kolem nich, nebo kliknutím na první z nich a následným postupným kliknutím na ostatní při stisknuté klávese Ctrl.

Zde se jako příklad vybere tato čára:

 2) Odkliknutím tlačítka s šipkou nahoru (**NAČTENÍ PARAMETRŮ Z OBJEKTU**) si program načte parametry vybraného objektu (zde čáry) a zobrazí je v liště čáry (nebo oblouku):

![](_page_28_Picture_12.jpeg)

*Poznámka: Pokud bude vybrána skupina čar nebo oblouků a jejich parametry nebudou stejné, potom program zobrazí pouze ty, které jsou společné (pokud vůbec takové jsou).* 

3) Potřebný parametr (nebo parametry) se v liště změní podle potřeby, zde např. typ čáry a barva

![](_page_28_Picture_15.jpeg)

4) Odkliknutím tlačítka s šipkou dolů **(PŘENOS PARAMETRŮ DO OBJEKTU)** se nastavené parametry přenesou na vybraný objekt. Vybrané čáry/oblouky změní jejich parametry podle nastavení nových parametrů (zde čára změní typ a barvu):

![](_page_28_Picture_17.jpeg)

#### **Změna parametrů převzetím parametrů jiných objektů (platí pro čáry, oblouky a texty)**

 1) Vybere se čára nebo oblouk nebo text, podle jejichž parametrů se má nastavit jiná čára / oblouk / text (nebo jejich skupiny).

Jako příklad jsou použity 2 kružice **A** a **B**, přičemž kružnice B má mít stejné parametry jako kružnice A. V tomto případě se tedy vybere kružnice A.

![](_page_28_Picture_21.jpeg)

2) Odkliknutím tlačítka s šipkou nahoru (**NAČTENÍ PARAMETRŮ Z OBJEKTU**) si program nastaví parametry vybraného objektu (zde kružnice A) a zobrazí je v liště oblouku.

![](_page_28_Picture_23.jpeg)

3) Nyní se musí vybrat objekt(y), na který se načtené parametry přenesou - zde kružnice B

4) Odkliknutím tlačítka s šipkou dolů (**PŘENOS PARAMETRŮ DO OBJEKTU**) se načtené parametry přenesou do vybraného objektu (zde kružnice B)

![](_page_28_Picture_26.jpeg)

![](_page_29_Figure_0.jpeg)

Lišty a kanály se nakreslí pomocí dvojité čáry – před kreslením se vybere typ dvojité čáry (políčko T) a definuje se šířka dvojité čáry podle šířky lišty či kanálu (políčko A) – v tomto příkladu to je např. 40mm

![](_page_29_Picture_2.jpeg)

Čáry se nakreslí ve výkresu rozvaděče podle potřeby.

![](_page_29_Picture_4.jpeg)

Nakresleným čarám se potom přiřadí data lišty nebo kanálu.

Z nabídky pravým kliknutím na osu čáry (při aktivním povelu **Čáry**) se vybere povel **Data čáry** – tím naskočí stejnojmenný dialog, kde lze dané čáře přiřadit údaje a to dvojím způsobem:

- 1) z databáze prvků tlačítkem **Databáze** (používané lišty a kanály musí být v databázi zapsané). Vybráním potřebné lišty nebo kanálu jsou všechny dostupné údaje k dispozici pro výpisy materiálu
- 2) dopsáním údajů ručně do 3 volných políček dialogu, přičemž není potřeba dodržet význam políček (např.typ, popis, výrobce lze zapsat do políček Typ, Specifikace a Funkce). Aby takto zapsané údaje byly ve výpisu správně zařazeny, musí se na stránce daného výpisu provést nastavení - viz dále.

![](_page_29_Picture_419.jpeg)

V políčku **Značení** se může zapsat značení jednotlivých částí lišt a kanálů – v takovém případě lze identifikovat jednotlivé části i ve výpisech materiálu (zde použité značení RK1 až RK5 je pouze pro ilustraci případu). Problém je, že ve stávajících verzích programu není možné data čáry ve výkresu zobrazit, tudíž ani značení nebude vidět. V chystané verzi 9 je již možnost tyto údaje učinit viditelné stejně jako symbolů.

Protože data byly přiřazeny čarám, nikoliv symbolům, je potřeba nastavit výpis tak, aby zahrnoval i údaje čar. Na dané stránce výpisu se aktivuje povel **Výpisy => Nastavení výpisu**, kde se odklikne **Vložit údaje čar** (záložka **Všeobecně**).

![](_page_29_Figure_12.jpeg)

Pokud se data čáry zapsaly do dialogu **Data čáry** ručně a ne z databáze, potom je nutné provést ve stejném dialogu nastavení ještě další nastavení. Pod záložkou **Náhrady** se zapíše, jak má program interpretovat data zapsaná ručně, v našem případě (viz obr. nahoře) to bude:

![](_page_29_Picture_420.jpeg)

Datová pole na levé straně jsou datová pole databáze, která jsou také použita ve výpisech, zatímco napravo jsou pole dialogu **Data čáry** (totéž platí o symbolu). Zde bude údaj **TYP** z databáze bude nahražen údajem v políčku **Typ** u dialogu **Data čáry**, který tam byl ručně zapsán. Podobně **POPIS** bude nahražen údajem v políčku **Specifikace** a **VÝROBCE** políčkem **Funkce**.

 *Pokračování na další stránce* 

Tato náhrada datových polí je také popsána v českém návodu v nápovědě programu.

Na obrázcích níže jsou uvedeny 2 výpisy:

- 1) rozpiska (každá položka materiálu má svoji řádku, i kdyby se údaje položek shodovaly)
- 2) seznam (položky se stejnými daty se sčítají)

Zde je potřeba připomenout, že data kanálu 40x40 jsou vzata z databáze, zatímco data kanálu 60x40 byla ručně zapsána do dialogu **Data čáry**. Příklad platí pro obrázek níže, kde jsou 3 kanály 40x40 vodorovně a 2 kanály 60x40 svisle.

![](_page_30_Figure_5.jpeg)

Všimněte si několika zajímavostí:

- 1) Délka lišt nebo kanálů je vypsána v poli pro počet kusů, protože u čáry znamená počet kusů délku čáry. Protoje je v záhlaví rozpisky napsáno **ks/m**, protože toto pole znamená obojí (mělo by to být napsáno i v seznamu).
- 2) Pokud je v databázi zapsána cena/1m, program spočítá i výslednou cenu (zde to platí pouze pro kanál 40x40, protože ten je uveden v databázi = 87Kč/m)

![](_page_30_Picture_134.jpeg)

![](_page_30_Picture_135.jpeg)

#### **Tip JAK SEŘADIT SVORKY VE VÝPISU SVOREK PODLE JEJICH ZNAČENÍ**

**Někdy se stane, že svorky nejsou ve výpisu seřazeny podle svého značení. To je tím, že svorky jsou řazeny podle tzv. čísla skupiny symbolu (má to svůj důvod), které ale může uživatel plně ovládat** 

Svorky jsou zvláštní případ elektrického prvku, protože nemají dopředu pevně dané značení připojovacího bodu (vývodu). Kromě toho se ve výkresu seskupují ve vyšší celky (svorková řada, vícepatrové svorky, propojovací bloky).

Číslo skupiny program automaticky přiřazuje každému symbolu ve výkresu (nejenom svorkám), ale jsou zde některé odlišnosti dané povahou svorek. Uživatel má možnost manuálně čísla skupin přepsat, aby docílil požadovaného pořadí ve výpisu svorek. Zde je bližší vysvětlení:

Po vložení schematického symbolu svorky do výkresu program přiřadí danému symbolu číslo skupiny. Přitom mohou nastat tři případy:

- 1) Pokud je do výkresu vložen pouze schematický symbol bez návaznosti na konkrétní typ svorky (svorka není vložena z databáze), potom číslo skupiny je vždy 0. Pro program to znamená, že neumí sám seskupit dané symboly v celky, protože nezná žádné návaznosti mezi symboly. Ve výpisu svorek jsou potom svorky řazeny podle posloupnosti značení připojovacích bodů (čísla, písmena).
- 2) Pokud je schematický symbol vložen do výkresu vybráním konkrétní svorky z databáze, je číslo skupiny totožné s pořadovým číslem vložení symbolu ve výkresu. Každý symbol bude mít tedy jiné číslo skupiny, což programu říká, že se jedná o samostatné kusy materiálu (jednotlivé svorky ve svorkové řadě). Ve výpisu svorek budou svorky seřazeny podle čísla skupiny (= pořadové číslo vložení do výkresu), bez ohledu na značení jejich připojovacích bodů.
- 3) Pokud je do výkresu vložena z databáze vícepatrová svorka (má několik schematických symbolů svorky), potom všechny symboly této svorky budou mít stejné číslo skupiny odpovídající pořadí vložení prvního symbolu dané svorky. Tím, že tyto symboly mají stejné číslo, program ví, že se jedná o jeden kus vícepatrové svorky, u které umí zacházet se<br>značením jednotlivých pater (včetně značením jednotlivých pater (včetně mechanického symbolu této svorky).

Z toho vyplývá, že číslo skupiny nemá co činit se značením připojovacího bodu svorky, ani s typem svorky.

Podívejme se na příklad, kdy do výkresu jsou vloženy svorky výše popsaným způsobem. Na obrázku jsou schematické symboly svorek, zastupující všechny případy:

![](_page_31_Figure_10.jpeg)

Svorka **X1:1** je do výkresu vložena z databáze a jako první. Svorka **X1:2** je do výkresu vložena jako druhá a jenom jako schematický symbol. 3patrová svorka **X1:31- 33** je vložena do výkresu jako třetí vybráním z databáze.

Pravým kliknutím na některou z těchto svorek a vybráním povelu **Seskupování symbolů** z nabídky naskočí dialog, kde je možné shlédnout údaje jednotlivých symbolů, včetně jejich čísel skupin.

![](_page_31_Picture_432.jpeg)

Z tabulky dialogu je vidět, že svorka **X1:2** je na prvním místě, i když byla vložena do výkresu jako druhá, protože její číslo skupiny = 0 (je to pouze symbol, nikoliv skutečný typ svorky). 3patrová svorka **X1:31** až **33** má stejná čísla skupiny pro všechny 3 symboly. V zobrazeném pořadí budou jednotlivé svorky uvedeny ve výpisu svorek. – viz další obrázek.

![](_page_31_Picture_433.jpeg)

Je zde tedy problém způsobený tím, že jedna svorka je ve výkresu pouze jako symbol, zatímco ostatní svorky jsou skutečné prvky z databáze.

Problém s pořadím svorek ve výpisu svorek vznikne i tím, že značení připojovacích bodů svorek vložených z databáze není v pořadí, v jakém se svorky do výkresu vložily. Pokud se ve výše zmíněném příkladu první svorka označí po vložení do výkresu jako **X1:4** (místo **X1:1**), zatímco teprve později vložená svorka se označí jako X1:1, budou svorky ve výpisu v pořadí X1:2, X1:4, X1:31,…, X1:1, protože jsou seřazeny podle čísla skupiny, které sleduje pořadové číslo vložení svorky do výkresu.

Stejný problém by vzniknul dodatečným přejmenováním připojovacích bodů svorky. Pokud se svorka **X1:1** dodatečně přejmenuje na **X1:5**, bude pořád na stejném místě ve výpisu svorek jako byla předtím, protože její číslo skupiny se nezmění se změnou značení vývodu.

Náprava spočívá ve změně čísel skupiny svorek stejné svorkové řady, což lze provést v dialogu **Seskupování symbolů** (povelem **Seskupování symbolů** z nabídky pravým kliknutím na symbol svorky při aktivním funkci **Symboly**).

Dvojím kliknutím na číslo skupiny v řádce daného symbolu se číslo skupiny zvětší. Dvojím kliknutím při stisknuté klávese **Shift** se číslo zmenší. Totéž lze provést i jinak - kliknutím na řádku s údaji daného symbolu se tato vybere. Potom lze šipkami nahoru a dolů a potvrzením (tlačítko s fajfkou) měnit číslo skupiny na vybrané řádce, ale jenom po jednom čísle.

V našem příkladu potřebujeme upravit čísla skupin tak, aby svorky byly ve výpisu svorek v pořadí značení připojovacích bodů. To lze provést změnou čísla skupin na každé řádce zvlášť způsobem popsaným výše, ale v případě většího počtu symbolů je jednodušší to provést automaticky následovně:

Nejdříve se svorky seřadí v pořadí značení připojovacích bodů (1, 2, 31 až 33) tím, že se klikne na záhlaví sloupce **Připojení** (na text **Připojení**).

![](_page_32_Picture_546.jpeg)

Nyní je potřeba ve sloupci **Č.skupiny** přepsat čísla skupin v zestupném pořadí zhora dolů. To lze provést pro všechny nebo vybrané symboly najednou a automaticky. V našem příkladu musíme ovšem pamatovat na vícepatrovou svorku (č.skupiny = 2), aby se automatickým přepsáním čísel skupin nepřiřadily této 3patrové svorce 3 čísla skupin,

zatímco tato svorka musí mít pouze jedno číslo skupiny pro všechny 3 svoje symboly.

Na to je v programu pamatováno. V políčku **Počet pater svorky** (dole) se nastaví, kolik pater má vícepatrová svorka v daném seznamů symbolů program to sice teď ví, protože to i uvádí ve sloupci **Patro svorky**, ale musíme to potvrdit, protože se bude provádět přečíslování skupin, které by mohlo z 3patrové svorky udělat třeba jenom 2patrovou svorku. V tomto políčku se tedy nastaví 3 (3 patra).

V políčku **Číslo skupiny** (dole) se nastaví, od jakého čísla mají čísla skupin začínat (od 1).

Nyní je možné provést automatické přečíslování skupin a to v pořadí, v jakém jsou nyní v seznamu jednotlivé symboly zobrazeny. Vyberou se všechny řádky, u kterých se má přečíslování provést – to lze opět provést např. vybráním první horní řádky kliknutím a vybráním poslední dolní řádky kliknutím při současně stisknuté klávese **Shift** .

![](_page_32_Figure_12.jpeg)

Kliknutím na tlačítko **12** (**Předvolba čísel skupin**) se čísla skupin přečíslují pro všechny vybrané řádky od čísla uvedeného v políčku **Číslo skupiny**, přičemž program respektuje počet pater vícepatrové svorky podle nastavení v políčku **Počet pater svorky**.

![](_page_32_Picture_547.jpeg)

 *Pokračování na další stránce*

Výsledkem budou nová čísla skupin, podle nichž budou svorky uvedeny ve výpisu svorek (v pořadí načení jejich připojovacích bodů, tak jak je vidět v dialogu).

*Poznámka: Kliknutím na tlačítko 0 se nastaví čísla skupin vybraných řádek na 0. Kliknutím na tlačítko s fajfkou se čísla nastaví podle čísla v políčku Číslo skupiny.*

![](_page_34_Picture_0.jpeg)

Při psaní textu v projektu je možné si všimnout, že při napsání prvního písmene v editačním okénku textu naskočí někdy okénko s nabídkou textu, které začíná stejným písmenem a který již byl jednou v projektu napsán. Dvojím kliknutím na text z naskočené nabídky se tento text přenese do editačního políčka, takže ho není potřeba psát znovu.

![](_page_34_Picture_416.jpeg)

Program PC|SCHEMATIC si pamatuje všechen text napsaný v projektu a nabízí ho k opětovnému použití.

Text se neomezuje pouze na jednotlivá slova, ale na celá slovní spojení, tak jak byla napsána.

Tuto vlastnost je možné využít i dále tak, že si program pamatuje všechen text napsaný kdy ve všech projektech. Program si může dokonce zapamatovat i text, který je v projektu zhotoveném v jiném programu PC|SCHEMATIC (text nebyl napsán v tomto programu, projekt byl dodán). Navíc lze nabídku textu editovat a připravit si ji např. dopředu, před započetím práce.

To, že si program pamatuje všechen text, který byl kdy napsán a nabízí ho k opětovnému použití je pochopitelně výhodné – ušetří se čas, zmenší se počet chyb v textu a text se stává uniformní pro všechny projekty.

Program si normálně pamatuje všechen text napsaný v projektu, ale pouze, dokud je projekt otevřený. Aby si ho mohl zapamatovat i pro pozdější použití, musí si ho někam ukládat. K tomu slouží textový soubor **ELCAD\_CZ.act**, který je uložený v adresáři programu (PCSELCAD, …) a který slouží jako zásobník textu. Tento soubor již obsahuje některé základní, často používané české výrazy.

Protože se jedná o běžný textový soubor (pouze má koncovku .act místo .txt), může si uživatel tento zásobník textu dopředu připravit tím, že si do něho napíše potřebné budoucí texty – viz obrázek.

# ELCAD\_CZ.act - Poznámkový blok

![](_page_34_Picture_417.jpeg)

Jakmile je soubor v adresáři programu k dispozici, program si do něho začne automaticky ukládat právě napsaný text ze všech dalších projektů.

Může se stát, že k dispozici je také projekt zhotovený v programu PC|SCHEMATIC, ale na jiném počítači. Text tohoto projektu není tudíž uložený v zásobníku textu, ale je možné ho tam dodatečně přesunout povelem **FUNKCE => SPECIÁLNÍ FUNKCE => PŘESUNOUT TEXTY DO NABÍDKY TEXTU**. Přitom naskočí dialogové okno s textem daného projektu, kde je možné jak nepotřebný text vymazat, tak i upravit. Povelem **Uložit** se texty uloží, povelem **OK** se okno zavře. Při ukládání program hledá TXT soubory, (ale měl by hledat soubor **.act**) a proto je zde nutné místo **.txt** napsat **\*.\***, nebo **\*.act** , čímž se v adresáři **PCSELCAD** vybere soubor **ELCAD\_CZ.act**.

![](_page_34_Picture_418.jpeg)

#### *Poznámka:*

*Víte, že v políčku editoru textu můžete psát i text na více řádků? Provede se to pomocí znaku ^ (z klávesnice nad číslem 6). Např. text START^VPŘED ukázaný na obrázku vlevo nahoře bude ve výkresu zapsán takto:* 

![](_page_34_Picture_16.jpeg)

#### *Poznámka:*

*Víte, že plovoucí a větší editor textu, kde je možné psát hned na více řádek je k dispozici klávesou K při aktivním povelu TEXTY, nebo povelem Funkce – Zapsat text*

#### **Tip VÝPIS KABELŮ BEZ ŽIL KABELU**

**Normální výpis kabelů zahrnuje všechny použité žíly kabelů. Někdy je však potřeba získat výpis kabelů bez jednotlivých vodičů, pouze ve formě odkud-kam (přístrojpřístroj) daný kabel jde. Která datová pole použít a jak výpis nastavit?** 

Formát výpisů si může uživatel programu PC|SCHEMATIC nastavit podle své potřeby a týká se to i výpisů kabelů. Výpis kabelů bez vodičů, který ukazuje z kterého přístroje, na který přístroj daný kabel ide, má nejjednodušší formát zápisu např. tento:

$$
-X1 - W3 - M5
$$

(kabel W3 je mezi svorkovnicí X1 a motorem M5)

![](_page_35_Figure_5.jpeg)

Tento zápis by mohl být rozšířen např. i o další údaje jak vlastního kabelu, tak i připojených přístrojů (typ, výrobce, atd.). Součástí výpisu by mohlo i být umístění připojených přístrojů – na obrázku výše je např. svorkovnice –X1 umístěna v rozvaděči +A2.

Protože výpis, ať už v podobě stránky v projektu nebo Excel souboru sestává z potřebných datových polí, je nutné vhodná datová pole vybrat. Následující příklad je proveden jako výpis do Excel formátu, ale postup je podobný i pro sestavení šablonky stránky, protože seznam datových polí pro výpisy je stejný.

#### **Postup zhotovení výpisu do souboru Excel:**

#### 1) vybere se **VÝPISY – Výpis kabelů do souboru**

2) v seznamu datových polí se vybere nejdříve datové pole, které určuje přístroj, odkud kabel jde a přesune se do zatím prázdného okénka vpravo. Toto datové pole je **Z/Do Prvek-značení**, ale protože toto datové pole platí jak pro prvek odkud (Z) tak i kam (Do), musí se ještě vybrat volba **Z** (umístěna pod seznamem datových polí. Pokud se má u značení připojeného přístroje ukázat i jeho umístění, musí se ještě vybrat volba **Umístění** dole pod seznamem použitých polí, nebo se musí vložit další samostatné datové pole **Z/Do =+RefZnačení**, kde se opět vybere volba **Z**.

3) v seznamu datových polí se vybere datové pole kabelu s jeho značením a přesune se do pravého okénka.Je to **Kabel-značení** 

4) v seznamu datových polí se vybere datové pole, které určuje přístroj, kam kabel jde a přesune se do okénka vpravo. Toto datové pole je opět **Z/Do Prvekznačení**, ale tentokrát se musí ještě vybrat volba **Do**  (umístěna pod seznamem datových polí.

![](_page_35_Picture_438.jpeg)

Pokud by se výpis zhotovil podle těchto datových polí, opakoval by se záznam odkud-kam kabel jde tolikrát, kolikrát má daný kabel použité vodiče (v tomto příkladu 3x). Proto je ještě potřeba provést nastavení tlačítkem **Nastavení** vpravo(u papírového výpisu na stránku projektu by se toto nastavení provedlo až po vložení stránky výpisu do projektu povelem **Výpisy – Nastavení výpisu**). Pod záložkou **Všeobecně** se vybere volba **Pouze jeden výpis od každého názvu**, který zajistí, aby každý prvek ve výpisu měl pouze jeden záznam.

√ Pouze jeden výpis od každého názvu

Zhotovením výpisu vznikne v programu Excel záznam, kde lze původní názvy datových polí přepsat podle potřeby, např. výrazy Odkud, Kabel, Kam (viz níže).

![](_page_35_Picture_439.jpeg)

V případě výpisu na stránku projektu se názvy datových polí nahradí již při vytváření hlavičky stránky.

Pokud je potřeba mít ve výpisu další údaje kabelu a připojených přístrojů, použijí se další datová pole. Pro doplnění výpisu např. o typy prvků by to byly datové pole:

#### **Kabel-typ**

 **Z/Do prvek-typ** (jednou s volbou **Z**, podruhé s **Do**)

#### **Tip JAK DÁT SYMBOLU VE VÝKRESU DATA DOSTUPNÁ U JINÉHO SYMBOLU**

**Tato situace může nastat např. ve chvíli, kdy se do výkresu vloží symbol a je potřeba mu dát stejná data jako jsou u jiného symbolu v projektu (značení, typ, funkce, atd.) bez nutnosti je zapisovat ručně**

PCschematic umožňuje přenášet z jednoho symbolu do druhého všechny základní data symbolu uvedená v políčku **Značení, Typ, Specifikace** a **Funkce,** bez ohledu na to, jestli tyto údaje pochází z databáze prvků, nebo byly zapsány ručně (v případě, že jsou ručně, mohou mít i jiný význam, než názvy políček, např. výrobce v políčku Funkce, atd.).

Přenos dat prvku ze symbolu na symbol je vysvětlen na příkladu stykače LC1D25MD, který již má ve schématu cívku značenou jako –Q1.

![](_page_36_Figure_4.jpeg)

Údaje tohoto prvku chceme přenést na symbol kontaktů, který byl do schématu vložen z knihovny a který byl automaticky označen jako –K1.

![](_page_36_Picture_6.jpeg)

To se provede kopírováním dat z jednoho symbolu a vložením do druhého symbolu. Potřebné povely jsou dostupné v dialogu **Data prvku** (pravým kliknutím na symbol při aktivním povelu **SYMBOLY**).

Až do verze programu 11 se potřebné povely nacházely v dialogu **Data prvku** pod nenápadným nápisem **Úpravy** v levém horním rohu dialogu.

![](_page_36_Figure_9.jpeg)

U programů od verze 12 jsou potřebné povely dostupné přes ikony umístěné v levém horním rohu dialogu.

![](_page_36_Picture_344.jpeg)

Pravým kliknutím na symbol **-Q1** naskočí dialog **Data prvku**, kde jsou vidět data zapsaná u tohoto symbolu

Vybráním povelu *Kopírovat* (buď kliknutím na text Úpravy u programu do verze 11, nebo kliknutím na ikonu Kopírovat od verze 12) se údaje prvku přenesou do schránky.

Nyní se vybere druhý symbol **(-K1**), do kterého se mají uschovaná data přenést. V jeho dialogu **Data prvku** se podobným způsobem vybere povel *Vložit,*  čímž se uschovaná data přenesou do tohoto symbolu.

![](_page_36_Picture_15.jpeg)

*Poznámka:* 

*Údaje se přenesou včetně značení symbolu, takže symbol –K1 se změní na –Q1. Pokud by druhý symbol neměl mít značení prvního symbolu, potom je potřeba si ho opravit podle potřeby v políčku Značení.* 

Protože si program pamatuje údaje uložené ve schránce, lze s tímto přenosem (pomocí *Vložit*) pokračovat i na další symboly hned nebo později.

*Poznámka:* 

*Stejným způsobem lze u symbolu přepsat již zapsaná data údaji z jiného symbolu*

![](_page_37_Picture_0.jpeg)

Program umožňuje přidělit symbolům značení v podobě např. -Q5.1 a –Q5.2, kde .1 a .2 jsou dílčí značení, pro rozlišení dvou částí jednoho prvku –Q5. Toto dílčí značení je možné přiřadit symbolům buď ručně ve schématu, nebo již dopředu v databázi.

Dílčí značení se přiřadí podle potřeby pouze těm symbolům, které to vyžadují. Pokud má prvek i symbol, který se vyskytuje pouze jednou a není součástí žádné skupiny symbolů, nemusí dílčí značení mít.

Dílčí značení není ve výpisu materiálu uvedeno, protože se týká jednoho prvku.

Počet skupin symbolů (počet dílčích značení) u jednoho prvku není omezen.

Přiřazení dílčího značení symbolům jednoho prvku je vysvětleno na následujícím příkladu reverzačního stykače LC2D093P7, který má 2 sady kontaktů 3P+NO+NC.

#### **RUČNÍ PŘIŘAZENÍ DÍLČÍHO ZNAČENÍ SYMBOLŮM**

Ruční přiřazení dílčího značení ve schématu probíhá takto - vybráním stykače v databázi se do schematu vloží první symbol, např. cívka.

![](_page_37_Figure_8.jpeg)

*Poznámka: záznam v databázi vypadá např. takto: 07-15-01;07-13-02\_3;07-02-01;07-02-03 a opakuje se ještě jednou pro druhou skupinu symbolů*

Pravým kliknutím na vložený symbol cívky naskočí dialog Data prvku, ve kterém se symbolu přiřadí jeho značení, např. **–K1**:

![](_page_37_Picture_477.jpeg)

Kliknutím na tlačítko **Zna**č**ení** naskočí dialog pro zadání dílčího značení daného symbolu. Odkliknutím tlačítka **?** se automaticky zapíše první volné pořadové číslo, např. **1**, zatímco ručně lze zapsat libovolné číslo.

![](_page_37_Picture_478.jpeg)

Stejné dílčí značení se potom musí přídat i zbývajícím symbolům první části prvku (3P + NO + NC). Tyto symboly budou mít tedy značení -K1.1

Symbolům druhé části prvku se musí přiřadit stejným postupem jiné dílčí značení, např. č.2, takže symboly budou mít značení -K1.2.

Symboly vložené do schematu potom vypadají např. takto:

![](_page_37_Figure_17.jpeg)

Je potřeba dávat pozor, aby dílčí značení bylo přiřazeno jednotlivým symbolům správně, protože program tuto operaci při ručním vkládání nekontroluje.

Proto je výhodné definovat dílčí značení u symbolů již v databázi prvků, protože při vkládání symbolů do schématu ho symboly budou mít automaticky (nezávisle na hlavním značení prvku).

.

*Pokračování na další stránce* 

#### **AUTOMATICKÉ PŘIŘAZENÍ DÍLČÍHO ZNAČENÍ ZÁPISEM V DATABÁZI**

V databázi lze zapsat, že symboly budou mít dílčí značení, které symboly a jak se budou značit. Dílčí značení se zapíše před kulatou závorku, která zahrnuje všechny symboly, které mají mít toto značení.

Příklad záznamu symbolů v řádce *SCHsymbol* i značení vývodů v řádce *VÝVOD***č***íslo*, kdy první skupině symbolů (cívka, 3P, NO, NC) je přiděleno číslo 1 jako dílčí značení, zatímco druhé skupině symbolů je přiděleno číslo 2.

Všimněte si, že znak **;** který se používá v řádce *SCHsymbol* pro oddělení symbolů je použit i pro oddělení jednotlivých skupin symbolů v závorce.

#### *SCHsymbol:*

```
 1(07-15-01;H7313-02;07-02-01;07-02-03);2(07-15-01;H7313-02;07-02-01;07-02-03)
```
#### *VÝVOD***č***íslo:*

A1,A2;1,2,3,4,5,6;13,14;21,22;A1,A2;1,2,3,4,5,6;13,14;21,22

Výsledkem je nabídka symbolů ve schematu, která má pod každým symbolem zapsáno zadané číslo skupiny

![](_page_38_Figure_9.jpeg)

Je-li hlavní značení prvku např. –Q1, potom symboly budou mít po vložení do schematu automaticky značení –Q1.1 a –Q1.2

![](_page_38_Figure_11.jpeg)

Z obrázku symbolů ve schematu je vidět, že program rozumí dílčímu značení i s ohledem na zapsané odkazy cívka-kontakty (kontakty –Q1.1 mají automaticky odkaz na cívku –Q1.1, zatímco další kontakty – Q1.2 mají odkaz na cívku –Q1.2.

*Poznámka: Pokud by prvek měl symbol, který by nespadal do žádné skupiny dílčího značení, potom se napíše na začátku záznamu v řádce SCHsymbol a oddělí se normálně znakem ; po kterém bude následovat číslo dílčího značení první skupiny symbolů, atd. (jak je uvedeno nahoře).*

### **Tip JAK VLOŽIT DO PROJEKTU TEXT Z JINÉHO ZDROJE (např. WORDu)**

**PCschematic sám není vhodný pro psaní delších textů, např. technickou zprávu. Umožňuje ale vložení textových dokumentů napsaných např. ve WORDu a dodatečnou editaci přímo z projektu.** 

Potřebný textový dokument i včetně obrázků lze vytvořit např. v programu Word a ten potom vložit jako objekt na požadované stránky projektu v programu PCschematic. Vybráním vloženého objektu (dokumentu) v programu PCschematic naskočí uvnitř programu PCschematic program, ve kterém byl dokument vytvořen (např. Word), takže je možné ho podle potřeby přímo v projektu editovat.

Možnost vkládání objektů a jejich následné editování přímo z programu PCschematic je vlastností Windows. Podmínkou pro editaci vložených objektů je, že program, ve které byl objekt vytvořen, např. Word, musí být na stejném počítači. Takto lze vkládat do projektu např. dokument z PowerPoint, Excel tabulku, atd.

Postup je vysvětlen na následujícím příkladu dokumentu o 3 stránkách - viz obr.

![](_page_39_Figure_5.jpeg)

V programu PCschematic se do projektu vloží také 3 volné stránky pro vložení textu. Pro tento účel je vhodné mít připravenou hlavičku, případně i šablonku stránky, která má např. pouze rámeček a datové pole pro číslo stránky (list č.) v projektu. Je dobré mít tyto stránky (nebo šablonku) nastaveny na IGNOROVAT, aby ji program nebral v úvahu.

Přejde se na první stránku určenou pro textový dokument. Povelem **Vložit** – **Vložit objekt** se spustí Windows dialog pro vkládání objektů.

![](_page_39_Picture_343.jpeg)

Protože dokument je již připravený, odkliknutím **Ze Souboru** a tlačítkem **Procházet** se potřebný soubor najde a potvrdí **OK**. Textový dokument se objeví u kurzoru v podobě rámečku velikosti vkládaného objektu, který se umístí na ploše stránky podle potřeby a odkliknutím se do ní vloží. Dokument se vždy zobrazí první stránkou.

![](_page_39_Figure_10.jpeg)

Text vloženého dokumentu se automaticky nepřelévá na další stránky projektu. Stejným postupem se vloží dokument i na další stránky projektu, kde se vždy zobrazí první stránka dokumentu.

Proto je potřeba na dalších stránkách projektu vložený dokument editovat – vymazat předcházející stránku(y), aby potřebná stránka byla v dokumentu první. To se provede takto:

 *Pokračování na další stránce* 

Aktivuje se funkce **OBLAST** (klávesa <A>) a dvojím kliknutím uvnitř plochy objektu se objekt aktivuje – kolem objektu se objeví čerchovaný rámeček.

Pravým kliknutím do plochy objektu naskočí nabídka, kde se vybere **Dokument Objekt – Úpravy**. Tím se uvnitř programu PCschematic spustí aplikace, ve které byl dokument vytvořen – v tomto případě program Word a v něm se objeví první stránka dokumentu.

![](_page_40_Picture_2.jpeg)

Běžným postupem ve Wordu se vymaže předcházející stránka (následující stránky se mohou ponechat). Podobným způsobem se provede v dokumentu jakákoliv jiná editace.

Po dokončení potřebných úprav se editace uzavře kliknutím mimo plochu objektu. Program Word se zavře a upravený dokument se objeví na dané stránce projektu.

![](_page_40_Picture_5.jpeg)

Pokud se vkládá dokument pouze o jedné stránce, vloží se pouze na jednu stránku projektu.

Stejný postup lze aplikovat na vložení a editování objektů i z jiných Windows aplikací.

Výsledkem je textový dokument vložený celkem na 3 stránky projektu a nastavený tak, aby na každé tránce projektu byla vidět jiná stránka původního dokumentu.

Z toho vyplývá, že původně jeden textový dokument vytvořený v programu Word je v programu PCschematic rozdělen na jednotlivé stránky.

#### **Tip JAK OVLÁDAT VIDITELNOST ÚDAJŮ PRVKU U SYMBOLŮ VE VÝKRESU**

**Program umožňuje nastavit viditelnost jednotlivých údajů prvku (Značení, Typ, Specifikace a Funkce), jak globálně v celém projektu, tak individuálně u každého symbolu zvlášť**

U každého symbolu ve výkresu je možné zobrazit základní údaje prvku (**Značení, Typ, Specifikace** a **Funkce**).

![](_page_41_Figure_3.jpeg)

V praxi je zobrazení těchto dat omezeno většinou na **Značení** (zde **–S1**) a **Funkci** (zde **Vpřed**), ale uživatel si může viditelnost dat nastavit podle potřeby dvojím způsobem:

#### 1) globálně pro všechny symboly v projektu v **Nastavení - Přednastavení textů/symbolů – Text symbolu**

Např. pro **Typ** se globální zobrazení nastaví vybráním **Typ** pod **Text symbolu** a podle potřeby se odklikne políčko **Zobrazeno v projektu** (zašrtnutím / nezaškrtnutím tohoto políčka bude tento údaj u všech symbolů zobrazen nebo nezobrazen). Podobně se postupuje u dalších typů dat (Značení, Specifikace a Funkce).

![](_page_41_Picture_303.jpeg)

2) individuelně u každého symbolu v dialogu **Data prvku** (pravým kliknutím na symbol) pomocí odškrtávacích políček vpravo od každého údaje pod nápisem **Viditelné**.

![](_page_41_Picture_304.jpeg)

*Levá políčka (na obrázku odškrtnutá) nastaví daný údaj viditelný, pokud bude nastaven jako viditelný i globálně.*

*Pravá políčka u položek Typ a Specifikace nastaví daný údaj viditelný i v případě, že globální nastavení pro tyto položky bude neviditelné !!!* 

Příklad klasického nastavení, kdy u symbolů v projektu není zobrazen údaj **Typ** a **Specifikace**:

V globálním nastavení (**Nastavení-Přednastavení textů/symbolů–Text symbolu** není pro **Typ** a **Specifikace** políčko **Zobrazeno v projektu** odškrtnuté. Všechny symboly tak budou mít zobrazeny pouze **Značení** (a **Odkaz**, pokud existuje) a **Funkci**, bez ohledu na nastavení viditelnosti dat v levém sloupci v dialogu **Data prvku** (viz horní obrázek).

![](_page_41_Figure_14.jpeg)

Pokud je potřeba v předcházejícím případu individuelně zobrazit **Typ** pouze u vybraných symbolů, potom v dialogu **Data prvku** u daného symbolu je potřeba odkliknout u položky **Typ** políčko v pravém sloupci.

![](_page_41_Figure_16.jpeg)

![](_page_42_Figure_0.jpeg)

**Program umožňuje značit symboly ve schematu jak pořadovým číslem (-S1, -S2, …) tak i podle stránky a pole a to v různých formátech zápisu (-7S3, -S7/3, -S703, -S3, ..)** 

Značení symbolů je v programu přednastaveno na značení pořadovým číslem, zapsané buď ručně nebo automaticky. Program ale umožňuje značení i podle umístění v projektu a to několika způsoby.

Způsob značení lze vybrat v **Nastavení - Přednastavení textů/symbolů - Text symbolu – Značení – Formát značení**.

Přednastaveno je značení **Volné** , t.zn. zapsáním nebo automaticky prvním volným pořadovým číslem.

Přednastavení textů/symbolů, Implicitní hodnoty-Text symbolu Značení: ☑ Zobrazeno ◯ Volný text ⊙ Značení v projektu ⊙ Text symbolu ∩ Tup Formát značení ◯ Text vývodů  $\bigcirc$  Specifikace Volné  $\checkmark$ O Odkazy  $\bigcirc$  Funkce

Volné značení je typu **K?,** kde symbol K má pořadové č. **?** , např. **–P4**.

Nastavení **Volné** je možné změnit na některý z formátů pro značení podle umístění formou stránka a pole, nebo jenom pole. Zápis uvedených formátů se čte: symbol **K** na stránce **1** a v poli **5**.

#### *Poznámka:*

*Standardy IEC/EN 61346 pro elektro dokumentaci značení symbolů stránka/pole neuvádějí* 

Formát **1K5** bude ve výkresu zapsán jako **–12P14** (symbol **P**, strana **12**, pole **14**).

![](_page_42_Picture_11.jpeg)

Při značení podle umístění se může stát, že v podobném umístění (stránka/pole) je ještě další symbol stejného typu. Program proto přidá na konec značení ještě tzv. druhý název (**2. název**), oddělený

znakem podle volby uživatele (lomítko, pomlčka, tečka, atd.), který se zapíše do políčka vedle formátu značení (zde je normálně přednastaven znak lomítka / ). Vybraný znak a formát zápisu je uveden pod textem **2.název**.

![](_page_42_Figure_15.jpeg)

U formátu **K1/5** je také možné přepsat znak oddělovače, takže místo znaku **/** je možné mít zápis ve tvaru **K1-5** nebo **K1.5**, atd.

![](_page_42_Picture_17.jpeg)

Formát **K15** je možné použít pouze tehdy, pokud jsou čísla polí vyjádřena 1 ciferným číslem (1-9). V tomto formátu je číslo pole vždy vyjádřena pomocí 1 čísla, např. –P184 znamená symbol P na stránce 18 v poli 4, zatímco –P84 značí symbol P na stránce 8 v poli 4.

Formát **K105** může být použit u čísel polí vyjádřených pomocí 2 cifer (1-99). V tomto formátu je číslo pole vždy vyjádřena pomocí 2 čísel, aby bylo jasné, co je číslo stránky a co je číslo pole. Např. –P5614 je symbol P na stránce 56 v poli 14. Symbol P na stránce 8 v poli 7 je zapsán jako –P807

Formát **K5** zapisuje pouze číslo pole, ve kterém je symbol na stránce umístěn. Toto značení má smysl pouze tehdy, jsou-li pole nastavena jako průběžná, t.zn., že pokračují z jedné stránky na druhou (lze nastavit v **Data stránky - Odkazová pole - Systém odk. polí = Průběžně**).

Potřebný formát zápisu se vybere při zahájení projektu, nebo se potřebný formát uloží jako implicitní (tlačítko s šipkou dolů). Pokud se mezitím formát značení ručně změnil, implicitní nastavení se načte zpět tlačítkem šipkou nahoru. Tlačítko ? umožní vidět implicitní nastavení.

![](_page_42_Picture_22.jpeg)

 *Pokračování na další stránce* 

Program také umožňuje změnit formát značení z volného značení pořadovým číslem na značení podle stránek i v rozpracovaném projektu. Následovně je ale nutné použít povel **Funkce – Speciální funkce – Vytvořit značení symbolů s odkazem na stránku**, aby již vložené a označené symboly byly přeznačeny.

#### *Poznámka:*

*při značení symbolů podle umístění (stránka a pole) mají symboly kontaktů typu Otevřeno, Zavřeno a Přepínač stejné značení jako ovládací ústrojí (cívka), ale pouze po předchozím vložení symbolu ovl.ústrojí (cívky). Svorky nelze automaticky značit podle umístění, musí být označeny manuálně pořadovým číslem.* 

#### **Tip JAK ZAHRNOUT DO PROJEKTU DÁTABÁZI POUŽITÝCH PRVKŮ, ABY BYLO MOŽNÉ NA PROJEKTU POKRAČOVAT KDEKOLIV JINDE?**

**Pokud se na projektu pokračuje někde jinde, kde databáze použitých prvků není dostupná, potom program nemusí aktualizovat výpisy správně, pokud program nenajde data použitých přístrojů v připojené databázi.**

Načtením přístroje z databáze prvků do projektu si program ze všech jeho údajů pamatuje pouze tzv. "*Specifikaci*". To je identifikátor přístroje v použité databázi prvků, normálně přednastavený v databázi prvků na EANčíslo (může tím být kterýkoliv údaj z databáze). Při aktualizaci výpisů si program hledá podle "*Specifikace*" v připojené databázi všechny zbývající potřebné údaje.

Pokud se projekt přenese na jiný počítač, kde není původní databáze prvků dostupná a program nenajde v připojené databázi použitou "*Specifikaci*", nemůže správně aktualizovat výpisy nebo provádět změny na použitých přístrojích.

Aby bylo možné pokračovat v projektu někde jinde, umožňuje program zapsat všechny, nebo vybrané data požitých přístrojů z databáze prvků do projektu tím, že vytvoří databázi prvků v projektu.

**Důležité:** Pokud tato databáze použitých přístrojů v projektu existuje, potom ji program prohledává vždy jako první, zatímco v připojené databázi programu hledá až když v ní nenajde data použitého přístroje.

Uložené údaje lze navíc z projektu exportovat a zapsat do jiné databáze.

Uložení databáze použitých prvků v projektu se provede v dialogu **Nastavení – Databáze** takto:

V sekci **Datová pole databáze k uložení do projektu** lze vybrat, která datová pole databáze se uloží do projektu včetně dat prvků použitých v projektu.

![](_page_44_Picture_9.jpeg)

Kromě všech nebo žádných dat databáze umožňuje program uložit data polí, použitých ve výpisech.

Nastavení umožňuje i zákaz ukládání některých datových polí databáze s projektem, protože mohou obsahovat důvěrné informace (cena, dodavatel, …).

Databázi použitých přístrojů uloženou s projektem lze z projektu vyexportovat a načíst do databáze programu. To se provede zhotovením výpisu do souboru (výpis **Výpisy** - **Seznam prvků do souboru**), kde se zahrnou všechna datová pole databáze. Excel výpis lze potom importovat do připojené databáze programu.

Takto lze uložit i databázové údaje, která jsou v databázi zapsané pomocí výrazu *FILE=XXX*, což se týká zejména seznamu symbolů a číslování vývodů PLC prvků (datová pole **SCHsymbol** a **VÝVODčíslo**). Je ale potřeba pamatovat na to, že pokud by bylo potřeba takto uloženou databázi zapsat zpět do jiné databáze, byla by tato data zapsána přímo do datových polí databáze, kde by mohla být zkrácena na max. délku datového pole.

#### **Tip JAKÁ DATOVÁ POLE JSOU V PROGRAMU K DISPOZICI PRO DATUM V ROHOVÉM RAZÍTKU ?**

**V rohovém razítku je někdy potřeba několika různých datumů, např. datum zahájení a ukončení projektu, datum změny na dané stránce, nebo také datum zapsané uživatelem, atd.** 

V rohovém razítku, nebo kdekoliv na stránkách projektu je možné použít datová pole různých typů datumů, ve kterých program zcela automaticky potřebný typ datum vypíše.

Různé typy datumu lze vybrat z nabídky dialogu **Datová pole** dostupného z **Funkce – Vložit datové pole**, kde lze vybírat podle potřeby pod **Data systému**, nebo **Data Projektu** a **Data stránky**. ¨

![](_page_45_Picture_406.jpeg)

Na obrázku je ukázáno jako příklad datové pole **Datum/čas uložení**.

V levém dolním poli se nabízí další volba:

![](_page_45_Picture_407.jpeg)

- pouze **Datum**
- pouze **Čas**

*Poznámka: Všimněte se, že, zcela nahoře program zobrazuje popis významu datového pole* 

K dispozici jsou následující datová pole pro datum:

#### **DATUM**

#### Dostupný v **Data systému**.

Toto je aktuální datum počítače, který se zobrazuje / tiskne v tu danou chvíli. Tento datum je použit v hlavičkách a šablonkách stránek dodávaných s programem jako vzory. Uživatel si může toto datové pole nahradit některým z dalších podle jeho potřeby.

#### **DATUM/ČAS ZAHÁJENÍ**

Dostupný v **Data projektu**.

Toto je datum zahájení projektu (zahájení nového projektu) s volbou **Datum a čas**, pouze **Datum**, pouze **Čas**.

#### **DATUM/ČAS ULOŽENÍ**

Dostupný v **Data projektu**.

Toto je datum uložení projektu s volbou **Datum a čas**, pouze **Datum**, pouze **Čas**.

#### **DATUM/ČAS VYTVOŘENÍ**

Dostupný v **Data stránky**.

Toto je datum uložení projektu s volbou **Datum a čas**, pouze **Datum**, pouze **Čas**.

#### **DATUM/ČAS POSLEDNÍ ZMĚNY**

Dostupný v **Data stránky**.

Toto je datum poslední změny provedené na dané stránce s volbou **Datum a čas**, pouze **Datum**, pouze **Čas**.Změnou se myslí jakákoliv změna (vložení / vymazání symbolu / spoje / textu, přesunutí, přejmenování, atd.)

Pokud je toto datové pole na všech nebo více stránkách projektu, potom je možné ho nastavit tak, že ukazuje datum poslední provedené změny kdekoliv v projektu (nebo alespoň na těch stránkách, kde toto datové pole je) – provede se povelem **Funkce-Speciální funkce-Nastavit datum poslední změny na všech stránkách** 

#### **NAPOSLEDY TIŠTĚNO**

Dostupný v **Data stránky**.

Toto je datum posledního tisku dané stránky s volbou **Datum a čas**, pouze **Datum**, pouze **Čas**.

**DATUM (**definované uživatelem podle potřeby) Dostupný v **Data stránky** a/nebo v **Data projektu** 

Toto je datum, které je uživatelem ručně zapsáno v tabulce **Data stránky** a/nebo **Data projektu**jako hodnota k poli **Datum**, vytvořené zde uživatelem.

![](_page_46_Picture_400.jpeg)

**Přesto, že tento údaj sám o sobě v databázi není, je velmi důležitý pro napojení mezi přístroji v projektu a databází prvků.** 

V dialogu **Data prvku** a v **Nastavení** – **Databáze** – **Nastavení databáze** pod záložkou **Data prvků** – **Přiřazení polí** se vyskytuje pojem "*Specifikace*". Jaký je význam tohoto údaje?

Použitím přístroje z databáze v projektu si program nezapsal do projektu všechna jeho data z databáze prvků, ale pouze jeden, podle kterého si potřebné zbývající údaje v databázi kdykoliv zpětně dohledá.

Tento údaj zvaný *Specifikace* je tedy identifikátorem daného prvku v databázi přístrojů a může jím být kterýkoliv údaj z databáze (viz dále).

I když není tento údaj normálně vypisován ve výpisech jako takový, je pro program velmi důležitý jako pojítko mezi použitým přístrojem a jeho daty v databázi prvků a proto je i zobrazen v dialogu **Data prvku** (pravým kliknutím na symbol ve výkresu) – viz obrázek.

![](_page_46_Picture_401.jpeg)

Aby mohla *Specifikace* fungovat jako identifikátor daného prvku v databázi, musí být tento údaj jednoznačný, nesmí se v databázi opakovat a musí ho mít všechny prvky zapsané v databázi.

Mohl by to být např. **TYP**, nebo **OBJčíslo**, ale typ se u některých výrobců opakuje (vyjadřuje spíše typovou řadu), zatímco objednací číslo všichni výrobci nepoužívají, atd.

Jediným jednoznačným identifikátorem přístrojů je momentálně čárkový kód zvaný **EAN** číslo, který je centrálně přiřazován. Vyjadřuje kompletní informace o výrobku včetně výrobce a nemůže se opakovat. Proto je *Specifikace* v programu přednastavena na údaj *EANčíslo* z databáze prvků (**Nastavení** – **Databáze** – **Nastavení databáze** pod záložkou **Data prvků** – **Přiřazení polí**) – viz následující obrázek).

![](_page_46_Picture_402.jpeg)

Problémem bývá skutečnost, že ne všichni výrobci používají **EAN** kód, nebo, že uživatel tento údaj nezná.

Protože je potřeba v databázi do pole **EANčíslo** něco zapsat, je možné použít některé další řešení:

- zapsat jiný údaj, např. typ nebo objednací číslo, ale nemůže to být údaj delší než 13 znaků a nesmí se v databázi v poli EANčíslo opakovat (lze zkontrolovat)

- použít generátor "falešných" EAN čísel, který je dodáván s verzí program 12

#### *Poznámka:*

*Je potřeba ale vědět, že pokud by se později do databáze prvků importovala novější databáze a v ní byl pro stejný přístroj zapsán jiný údaj v poli EANčíslo:, např, skutečný EAN kód, potom program by tento přístroj přidal do datáze ještě jednou, protože by nemohl vědět, že se jedná o stejný přístroj (jejich Specifikace by nebyla stejná).* 

*Poznámka:* 

*O tom, jak zkontrolovat databázi na možné duplicitní záznamy, viz tip na toto téma.* 

### **Tip JAK ZAPOJIT ŽÍLY JEDNOHO KABELU V RŮZNÝCH MÍSTECH SCHEMATICKÉHO ZAPOJENÍ**

**Program umožňuje zapojit jednotlivé žíly kabelu v různých místech schématu, přičemž ví, že se jedná o jeden a tentýž kabel** 

V případě, že kabel má mít některé žíly zapojeny v různých místech stejné stránky nebo na různých stránkách schématu, postupuje se takto:

- Již zapojený symbol kabelu na jedné stránce (viz obrázek) se okopíruje (povel **Kopírovat** z nabídky pravým kliknutím na symbol kabelu, nebo **CTRL+C**)

![](_page_47_Figure_4.jpeg)

![](_page_47_Figure_5.jpeg)

- Symbol kabelu se přenese nové polohy (stejná, nebo jiná stránka), kde se kliknutím vloží

![](_page_47_Figure_7.jpeg)

- Naskočí dialog **Data kabelu** – jeho data se nemění, musí zůstat stejná (je to stejný kabel), potvrdí se pouze tlačítkem **OK**

![](_page_47_Picture_176.jpeg)

- U kurzoru se objeví žíla kabelu, která se dále připojí podle potřeby. Naskočí nabídka se seznamem dostupných (volných) žil kabelu, ze kterého se vybere potřebná žíla (zde GN).

![](_page_47_Picture_177.jpeg)

![](_page_47_Figure_12.jpeg)

- Postup se opakuje podle potřeby až do vyčerpání počtu žil kabelu.

Pokud by se kopírovaný symbol kabelu hned nezapojil (operace by se přerušila klávesou **ESC**), potom by se mohl zapojit kdykoliv později povelem **Přidat vodič kabelu** z nabídky pravým kliknutím na tento symbol.

### **Tip JAK ZMĚNIT PARAMETR(Y) JIŽ NAPSANÝCH TEXTŮ (VELIKOST, FONTY, BARVA, …)**

**Někdy je potřeba dodatečně změnit parametry napsaných textů, atd. a to buď podle jiných textů, nebo novými parametry v nastavení textu.**

Program umožňuje dodatečné změny parametrů textů, jednotlivě i pro skupinu a to jak ručním nastavením nových parametrů, tak i přenesením parametrů z jiných textů.

#### **Změna parametrů nastavením nových**

Zde se jako příklad použije text PORUCHA, u kterého se změní font a barva:

### PORUCHA

1) Text je potřeba vybrat při aktivním povelu **TEXTY** (tlačítko TEXTY nebo klávesa T)

- u jednotlivých textů kliknutím na ně
- u skupiny textů buď tažením okna kolem nich, nebo kliknutím na první z nich a následným postupným kliknutím na ostatní při stisknuté klávese **Ctrl**

![](_page_48_Picture_9.jpeg)

 2) Nastavení nových parametrů textu se provede v dialogu **Nastavení textu**, který se spustí buď:

- povelem **Data textu** z nabídky pravým kliknutím na text
- Kliknutím na tlačítko **Nastavení text** vlevo od editačního okénka textu

![](_page_48_Picture_13.jpeg)

3) Potřebný parametr, např. font a barva se zde změní podle potřeby

![](_page_48_Picture_358.jpeg)

4) Odkliknutím tlačítka **OK** v dialogu se vybraný text změní podle nových parametrů

![](_page_48_Picture_17.jpeg)

#### **Změna parametrů převzetím parametrů jiného textu**

Zde se jako příklad u textu PORUCHA změní font a velikost podle textu MOTOR:

**MOTOR** 

# PORUCHA

 1) Vybere se text, podle jehož parametrů se má nastavit jiný text (nebo jejich skupiny)

![](_page_48_Picture_23.jpeg)

2) Odkliknutím tlačítka v horní liště s šipkou nahoru (**NAČTENÍ PARAMETRŮ Z OBJEKTU**) se parametry vybraného textu přenesou do dialogu **Nastavení textu** 

![](_page_48_Picture_25.jpeg)

3) Nyní se musí vybrat text(y), na který se načtené parametry přenesou - červený text PORUCHA

**MOTOR** 

![](_page_48_Picture_28.jpeg)

4) Odkliknutím tlačítka v horní liště s šipkou dolů (**PŘENOS PARAMETRŮ DO OBJEKTU**) se načtené parametry přenesou do vybraného textu

> **MOTOR** PORUCHA